# **Projekt INP002017 Instrukcja 2**

**Autor**

**Dr inż. Zofia Kruczkiewicz**

# **I. Czynności wykonane zgodnie z harmonogramem grupy w tygodniach 1-15**

Tabela 2. Przebieg realizacji każdego z projektów (tabela 1)

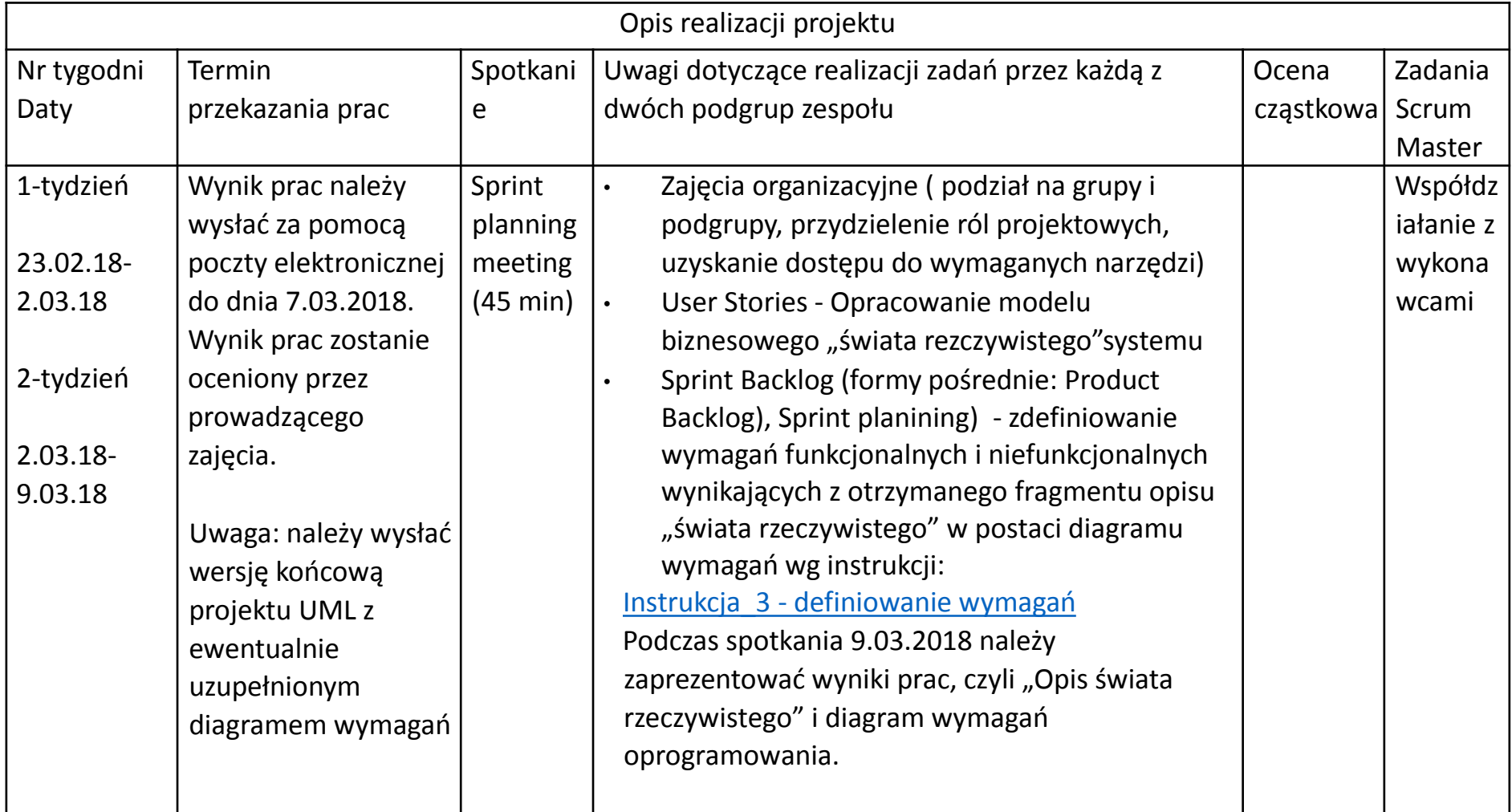

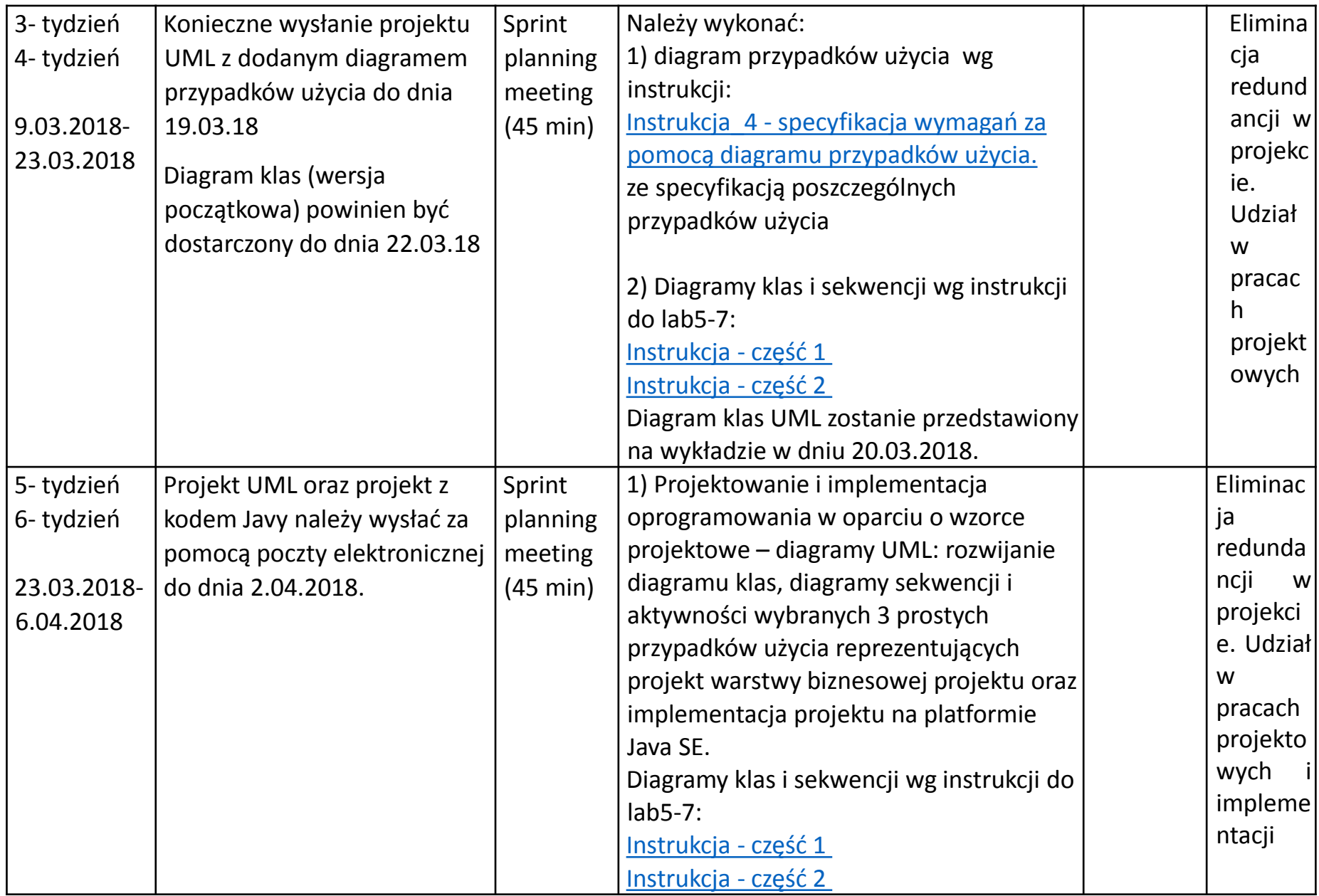

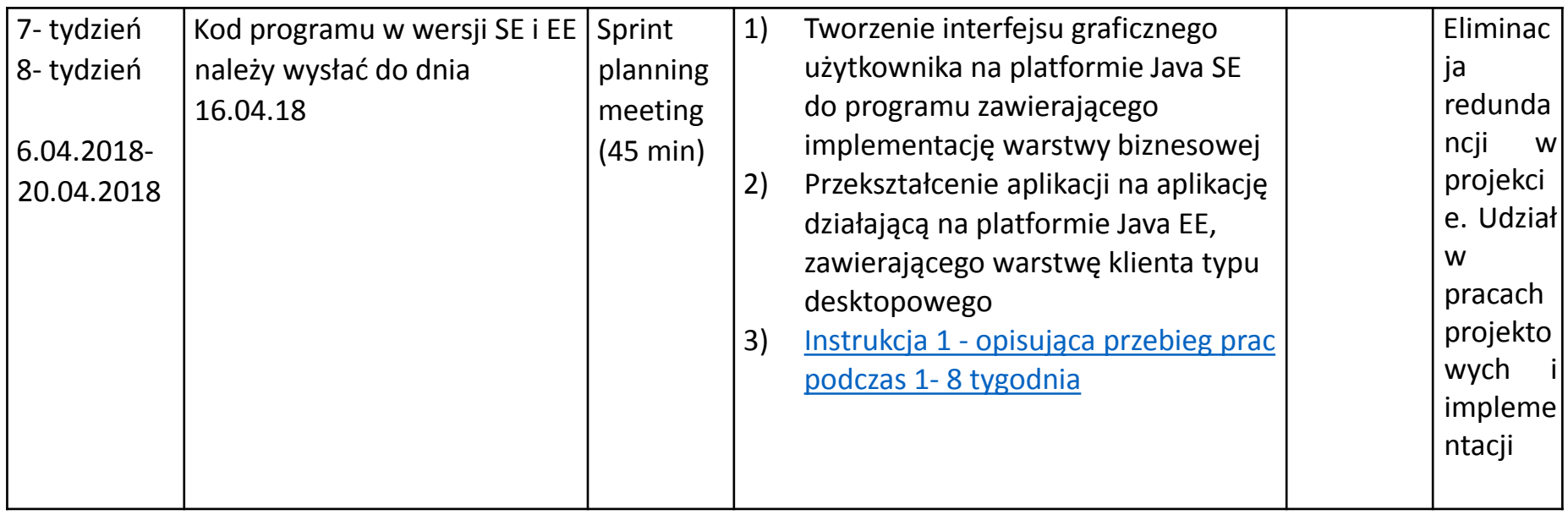

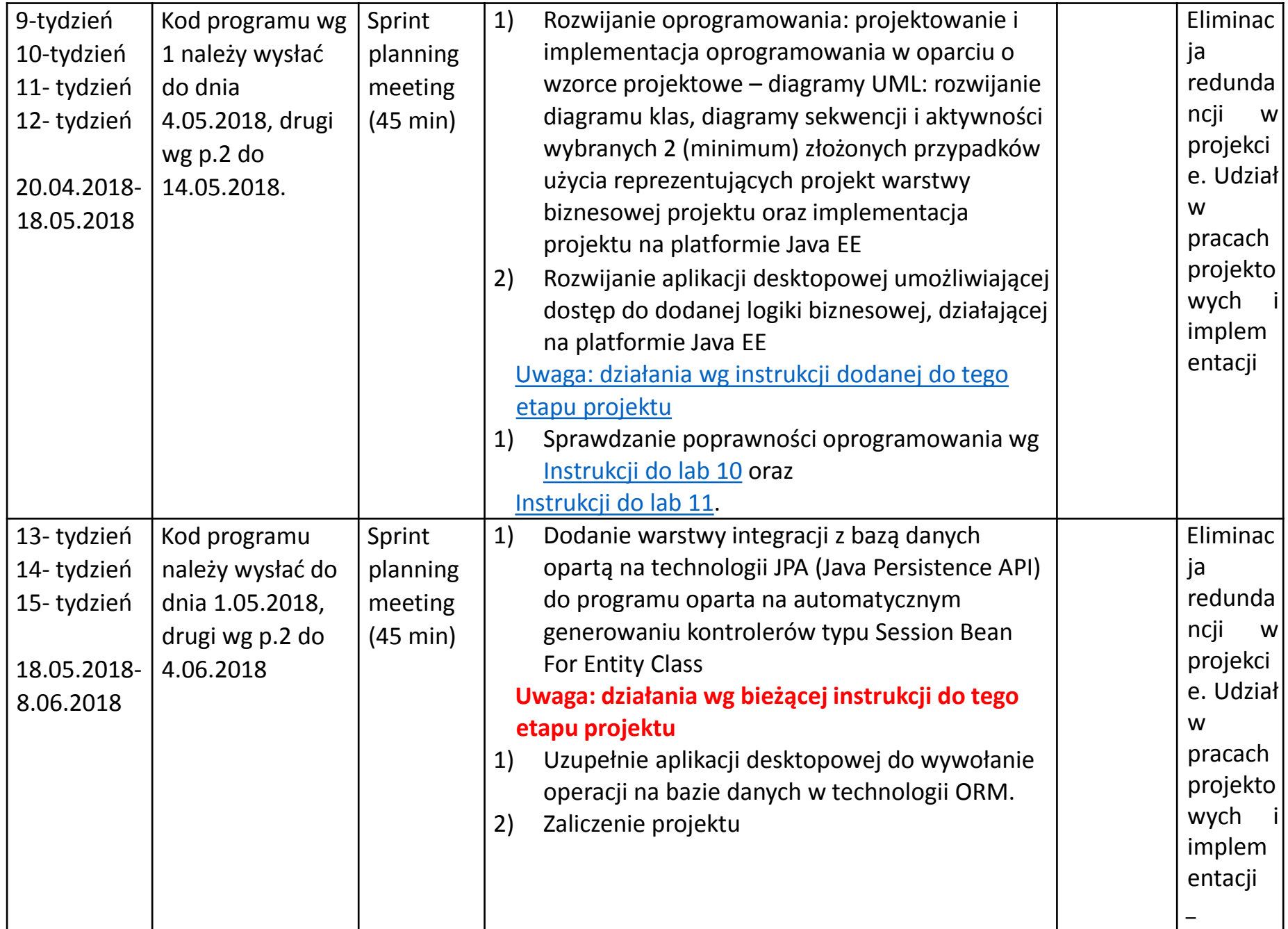

# **II. Kontynuacja programu wykonanego wg instrukcji Projekt\_INP002017\_1 (wg materiałów do wykładu 7 Wyklad\_INP002017\_7\_2.pdf – p.6-8)**

- **1. Warstwa zasobów (EIS) - baza danych w systemie baz danych Derby**
- **2. Utworzenie obiektowego modelu danych do utrwalania ORM**
- **3. Warstwa integracji. Zastosowanie wzorca projektowego typu** *Domain Store* **w technologii JPA (Java Persistence) na platformie Java EE**

# **Zagadnienia**

**1. Warstwa zasobów (EIS)- baza danych w systemie baz danych Derby**

#### **Przed założeniem bazy danych należy sprawdzić, czy silnik bazy danych Java DB uruchamia się**

- 1. Należy w zakładce **Services** rozwinąć pozycję **Databases** i kliknąć na pozycję **Start Server.**
- 2. Jeżeli server **Java DB** nie wystartuje (przejście do pozycji **Stop Server**), należy wybrać pozycję **Properties**, wybrać pole **Java DB Instalation** i nacisnąć na klawisz **Browse...** Wtedy można wybrać instalację javadb w **C:\Program Files\glasfish-4.1.1\javadb** i ponowić uruchomienie silnika Java DB. Proba powinna być udana

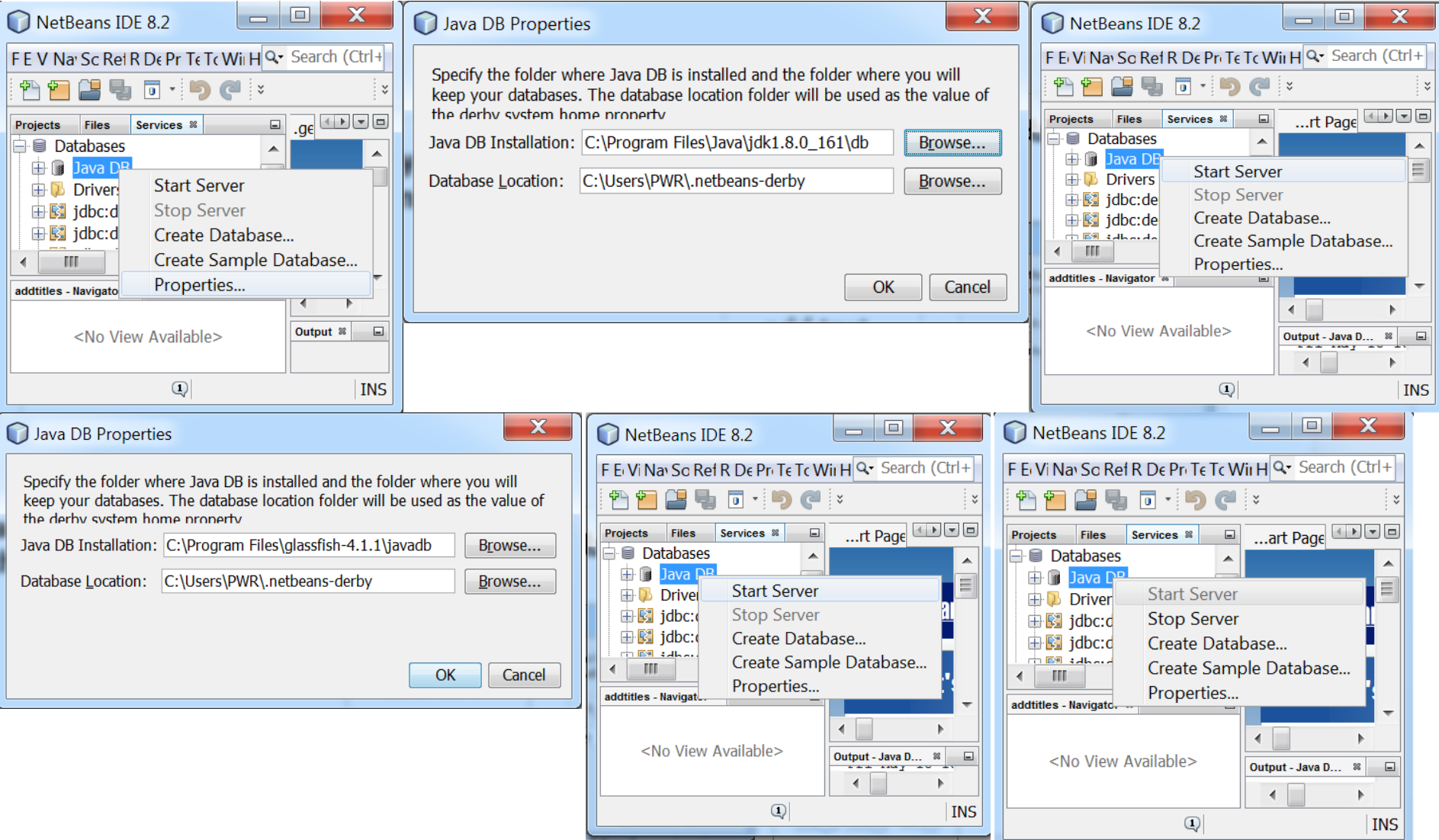

# **1. Zakładanie pustej bazy danych dla systemu baz danych Derby**

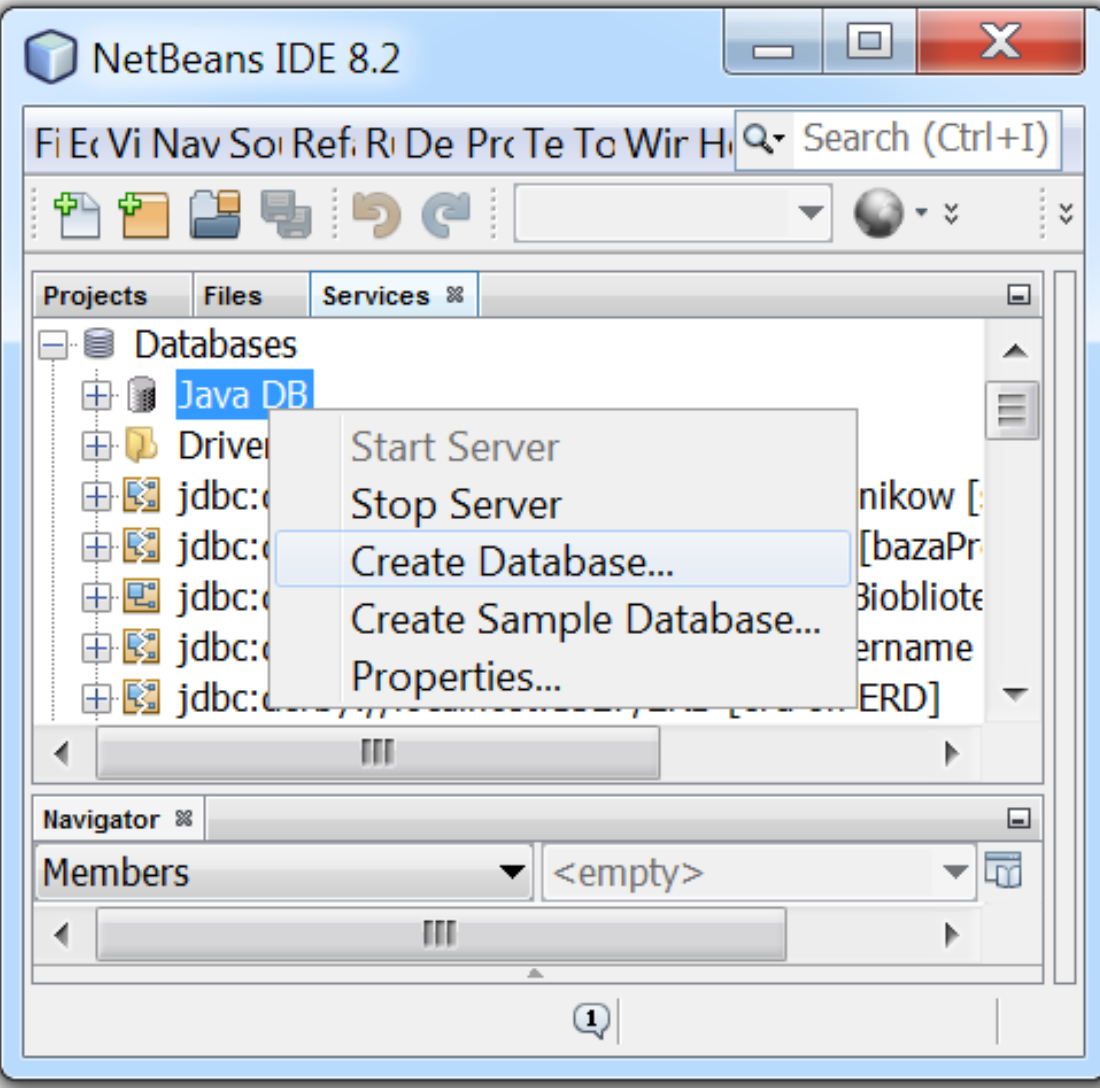

# **2. Zakładanie pustej bazy danych Bioblioteka w systemie baz danych Derby**

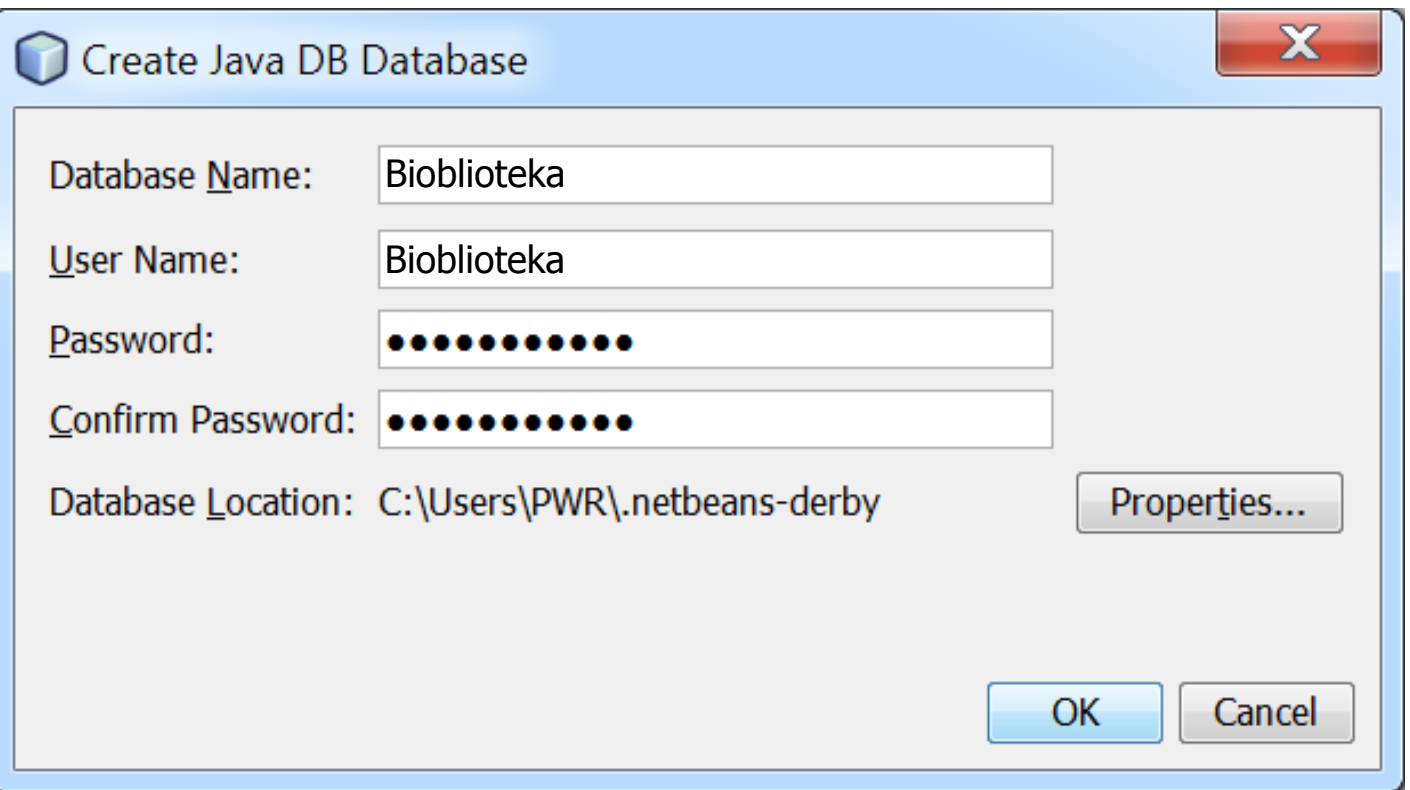

# **3. Utworzona pusta baza danych. W celu połączenia z bazą danych należy kliknąć na nazwę bazy danych i wybrać pozycję Connect...**

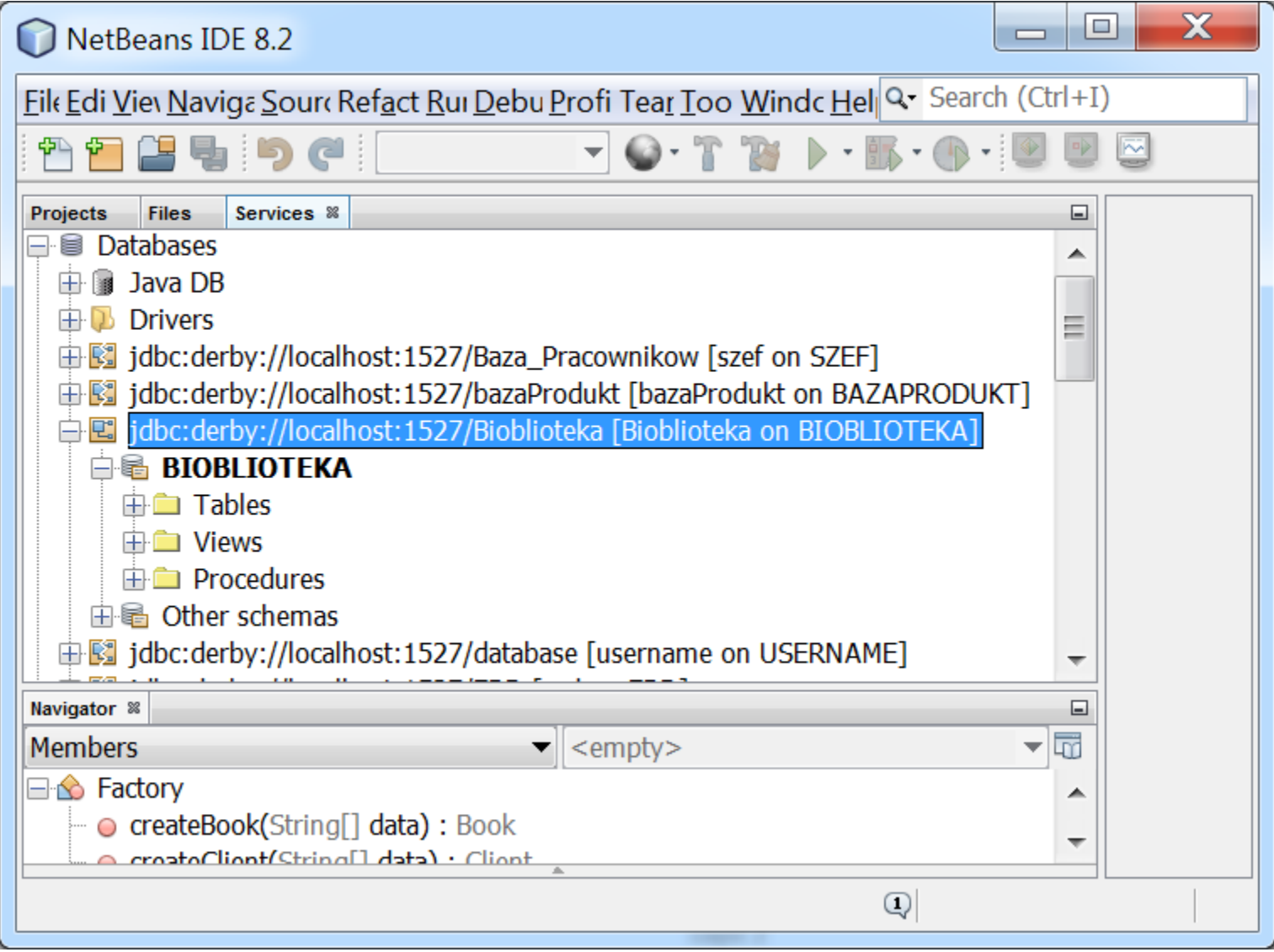

# **Zagadnienia**

- **1. Warstwa zasobów (EIS)- baza danych w systemie baz danych Derby**
- **2. Utworzenie obiektowego modelu danych do utrwalania ORM**

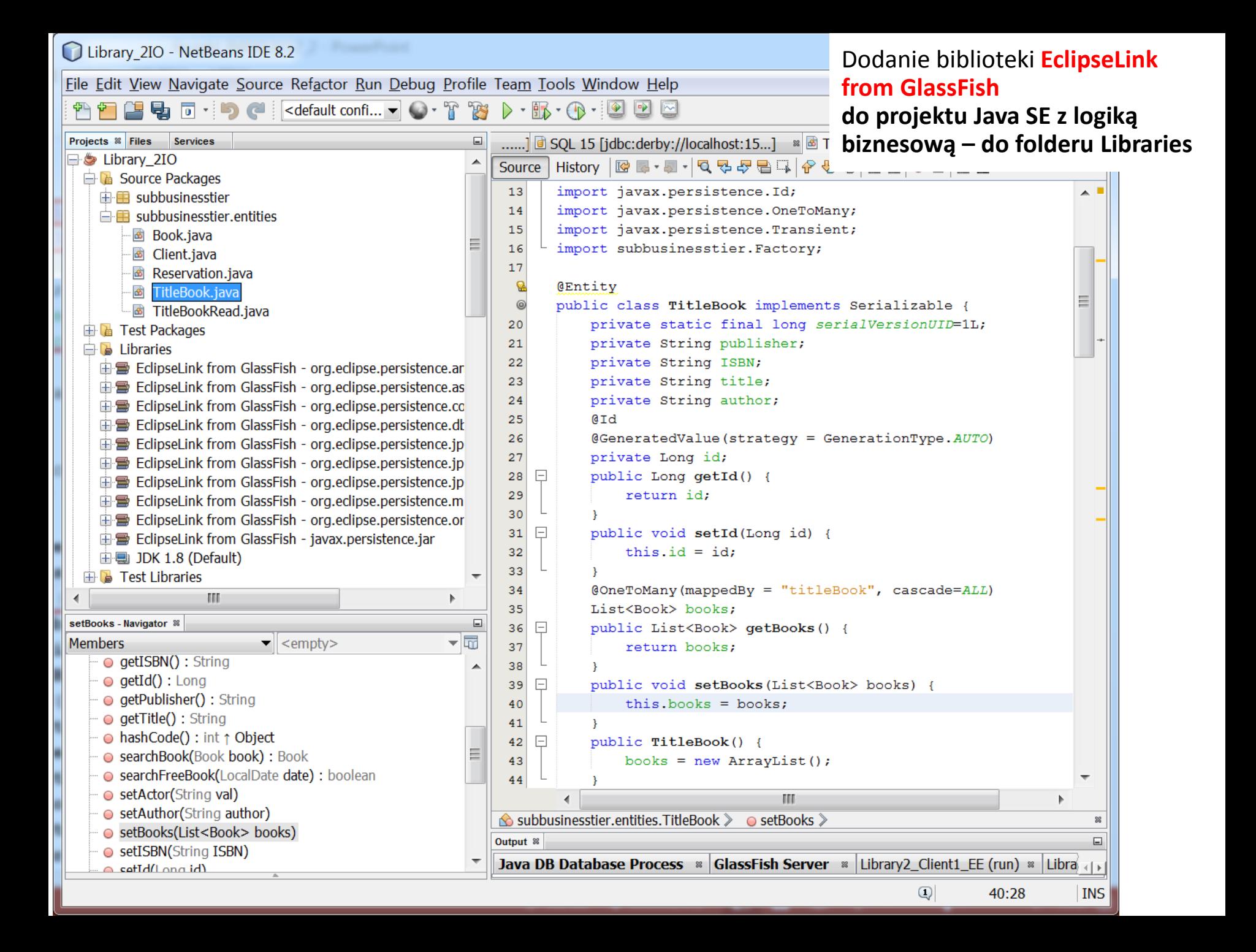

 $\frac{1}{2}$ 

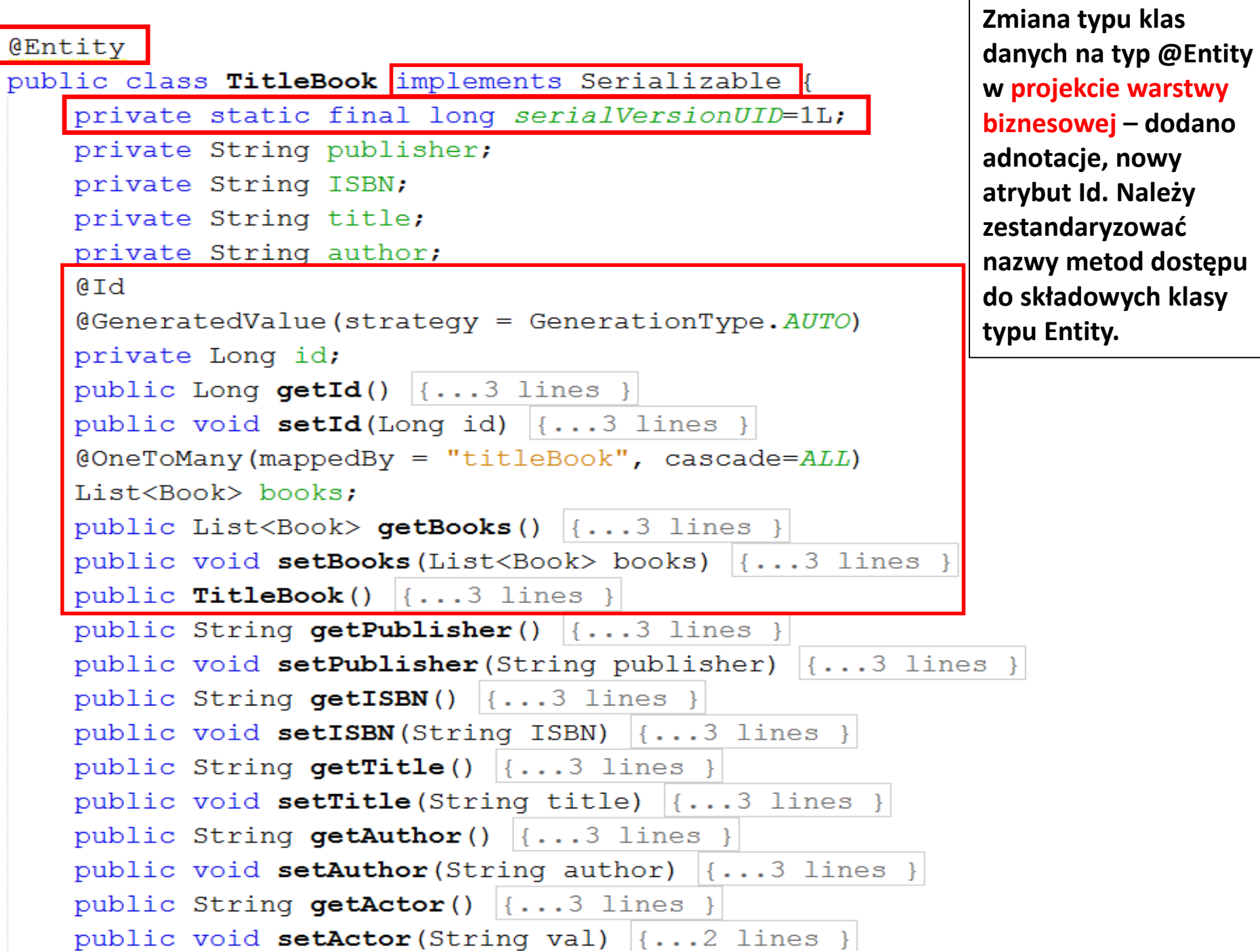

```
package subbusinesstier.entities;
\boxplus import ...
  GEntity
   public class TitleBookRead extends TitleBook
  private static final long serialVersionUID=1L;
       private String actor;
       @Override
       public String getActor() \{ \ldots 3 \text{ lines } \}\overline{+}@Override
\overline{+}public void setActor (String actor) \{\ldots, 3\} lines }
        @Override
       public String toString() \{ \ldots 5 \text{ lines } \}\Box¥
```

```
@Entity
   public class Book implements Serializable {
   private static final long serialVersionUID=1L;
       private int number;
       @ManyToOne<br>private TitleBook titleBook;
      wspierających mapowanie obiektowo-relacyjne 
       @Transient
       private List<Reservation> reservations;
       @Id
       @GeneratedValue (strategy = GenerationType.AUTO)private Long id;
       public Long getId() | \{ \ldots 3 \text{ lines } \}\boxed{+}\overline{+}public void setId(Long id) \{ \ldots 3 \text{ lines } \}\mathbb{H}public List<Reservation> getReservations() {...3 lines }
\overline{+}public void setReservations (List<Reservation> reservations) (1...3) lines }
```
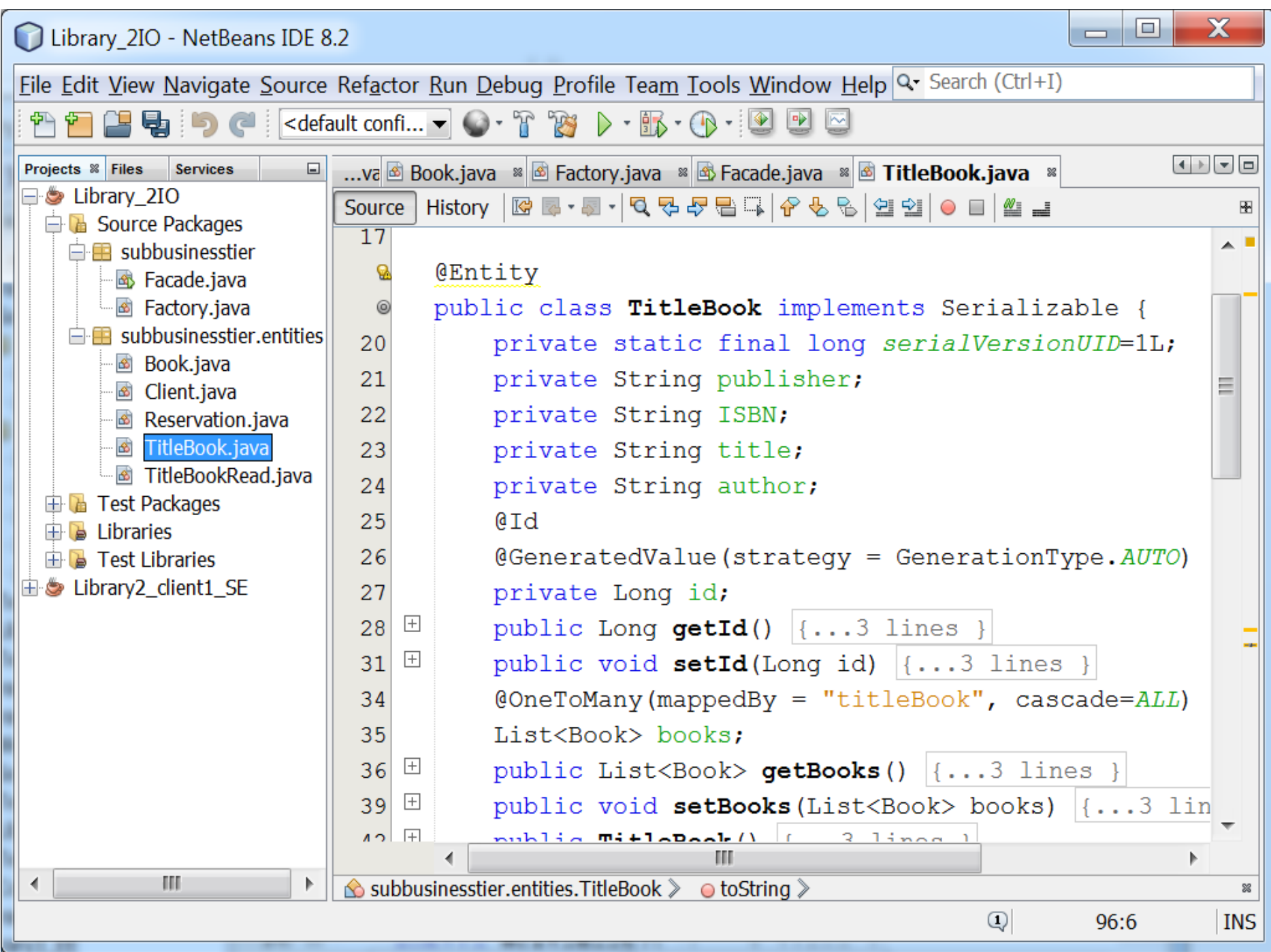

# **Zagadnienia**

- **1. Warstwa zasobów (EIS)- baza danych w systemie baz danych Derby**
- **2. Utworzenie obiektowego modelu danych do utrwalania ORM**
- **3. Warstwa integracji. Zastosowanie wzorca projektowego typu** *Domain Store* **w technologii JPA (Java Persistence) na platformie Java EE**
- **1. Należy w projekcie typu moduł EJB dodać komponenty typu Session Bean for Entity Class** 
	- **- po kliknięciu na nazwę projektu w zakładce Projects wybrać New/Other../Enterprise JavaBeans/Session Beans For Entity Classes nacisnąć na klawisz Next**

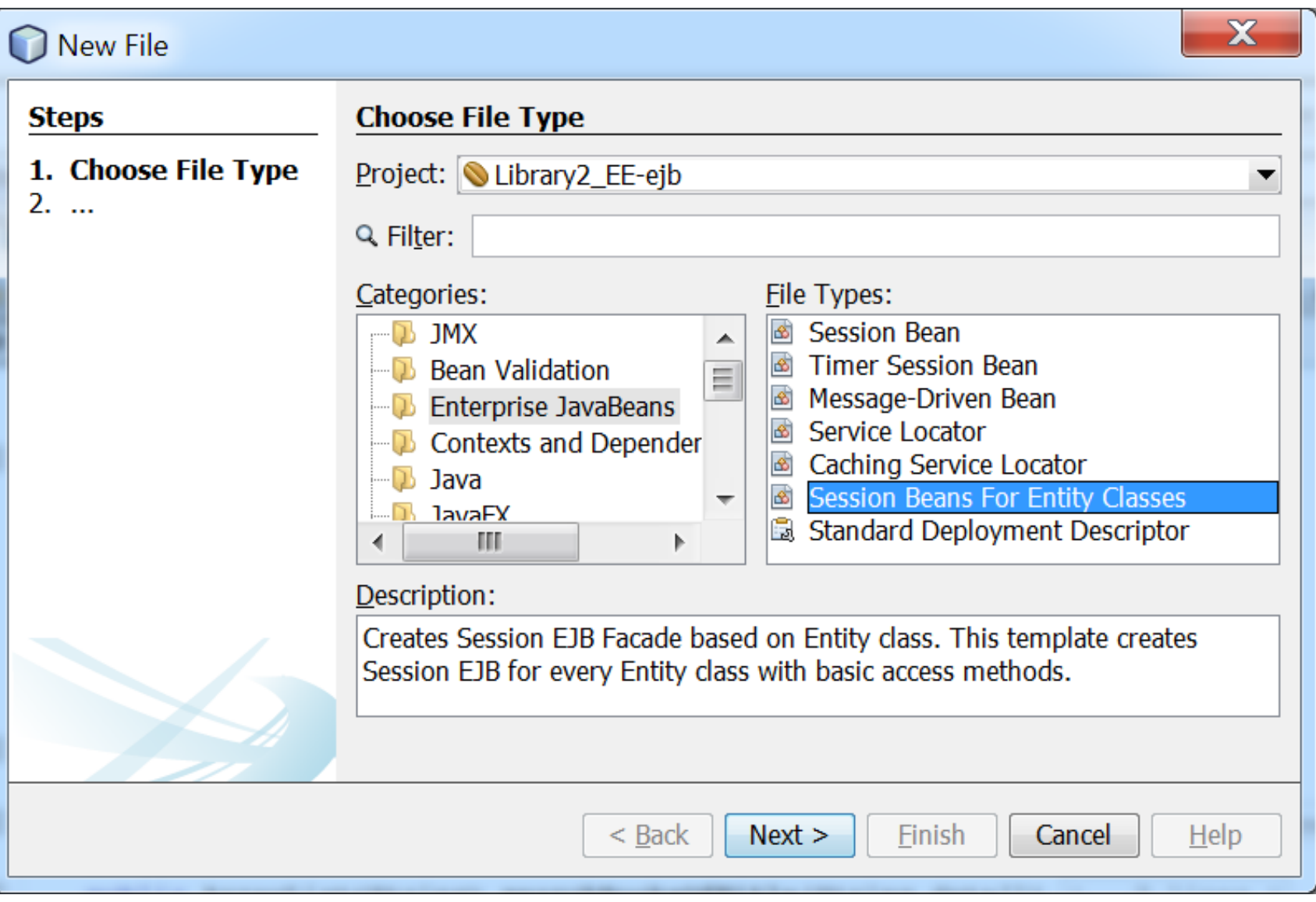

## **2. Należy wybrać z listy encje TitileBook i Book i kliknąć na klawisz Next**

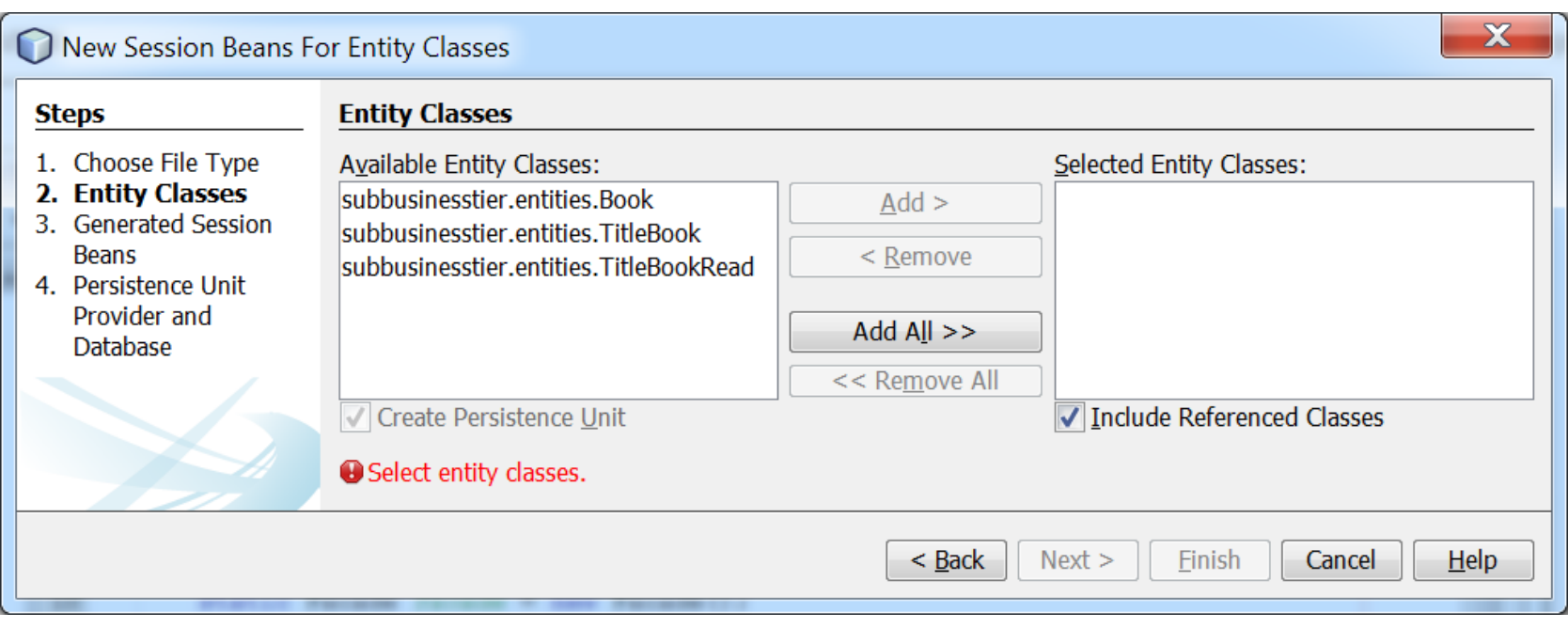

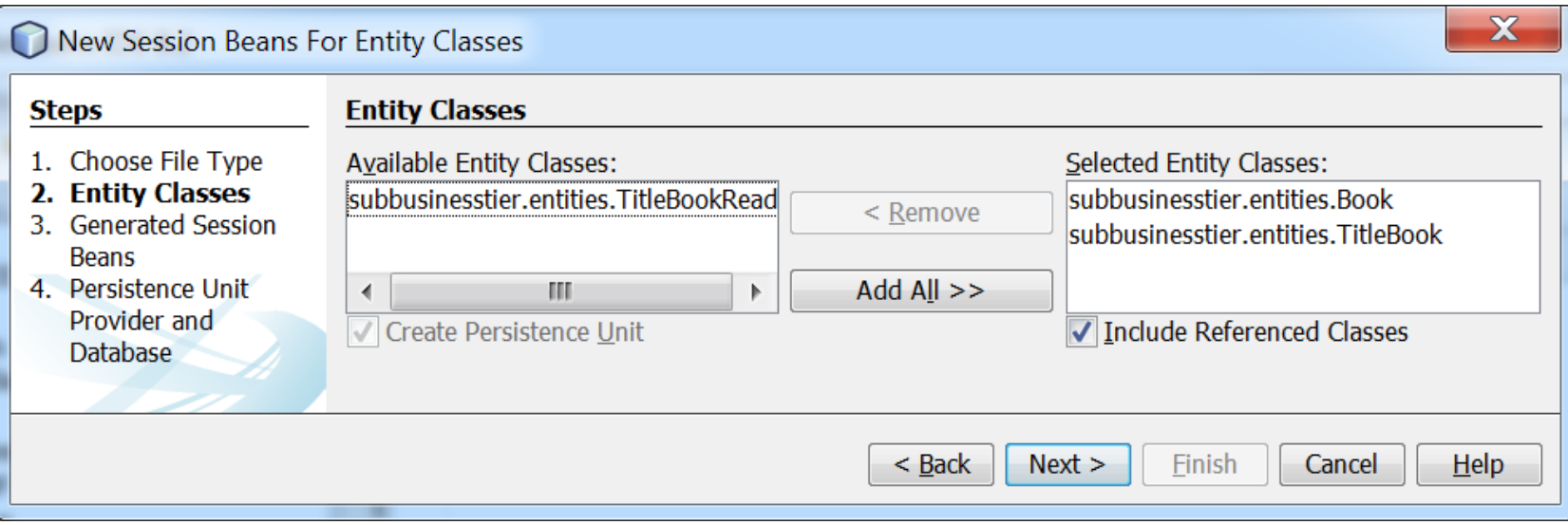

### **3. W nowym pakiecie np integrationtier zostaną wygenerowane komponenty po naciśnięciu na klawisz Next**

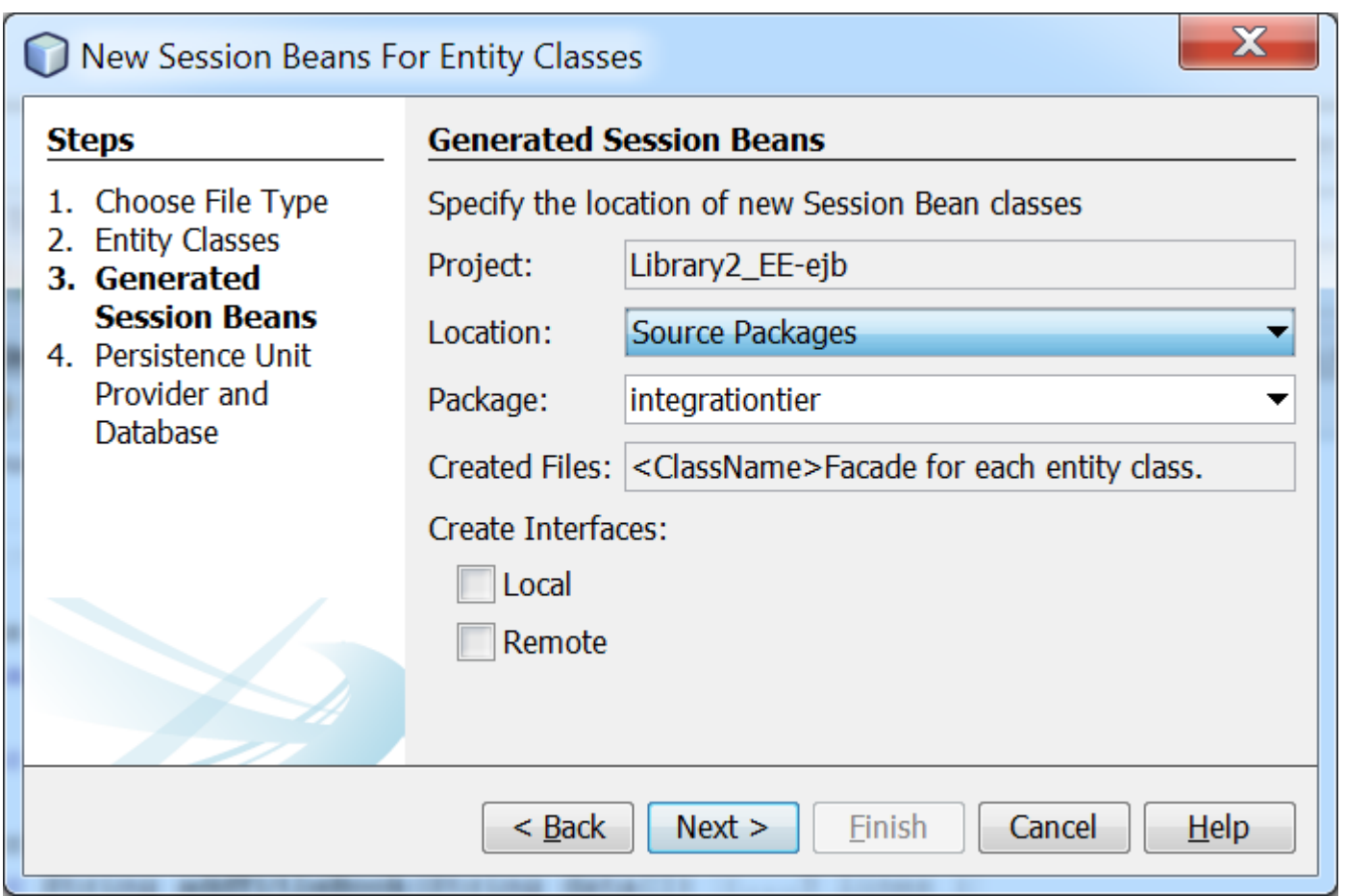

### **4. W kolejnym kroku należy utworzyć połączenie typu JNDI z bazą danych Biblioteka – należy z listy wybrać pozycję New Data Source...**

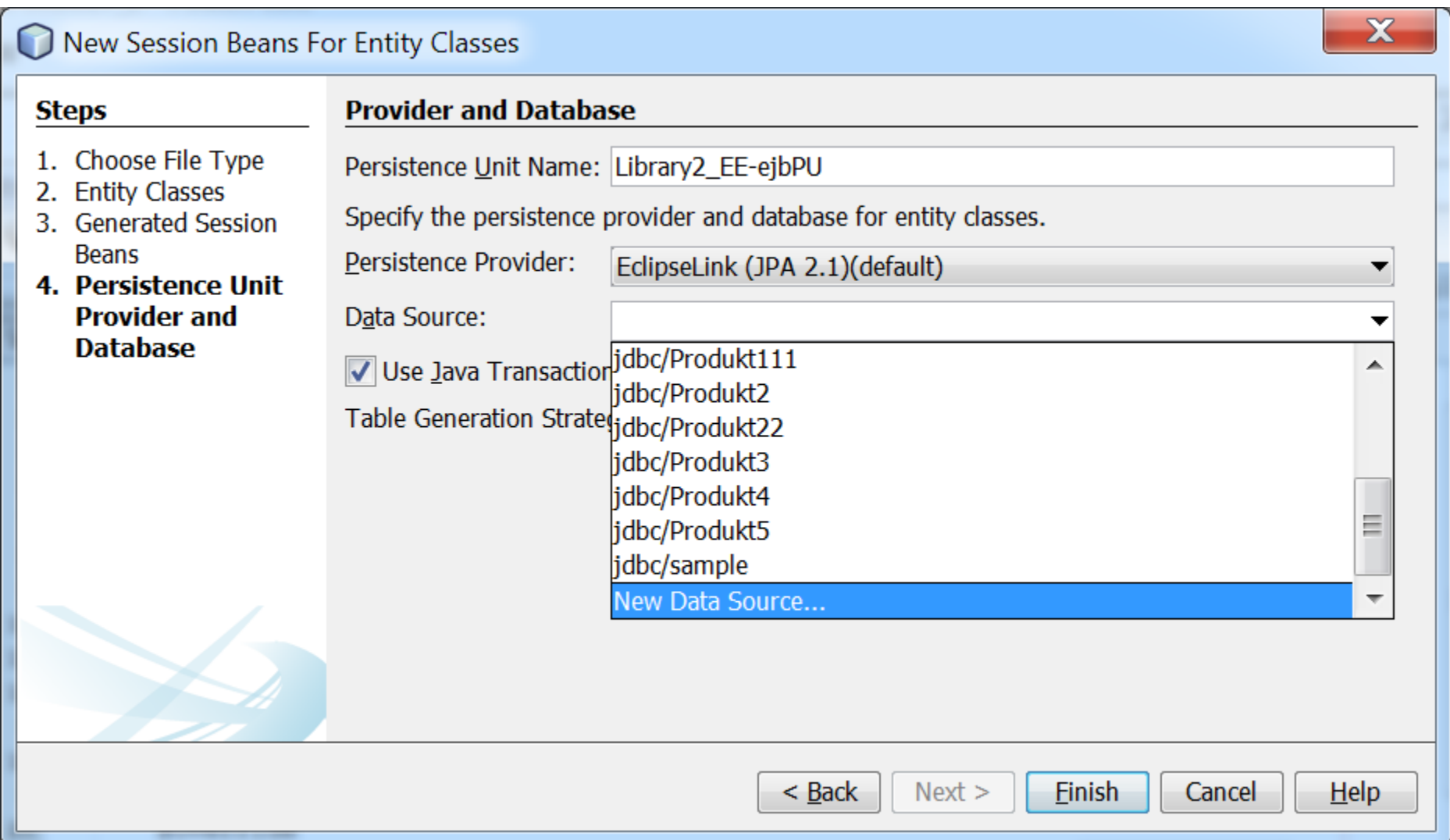

#### **5. Wypełnić pole JNDI Name, a z listy Database Connection należy wybrać bazę danych Bioblioteka, założoną wcześniej**

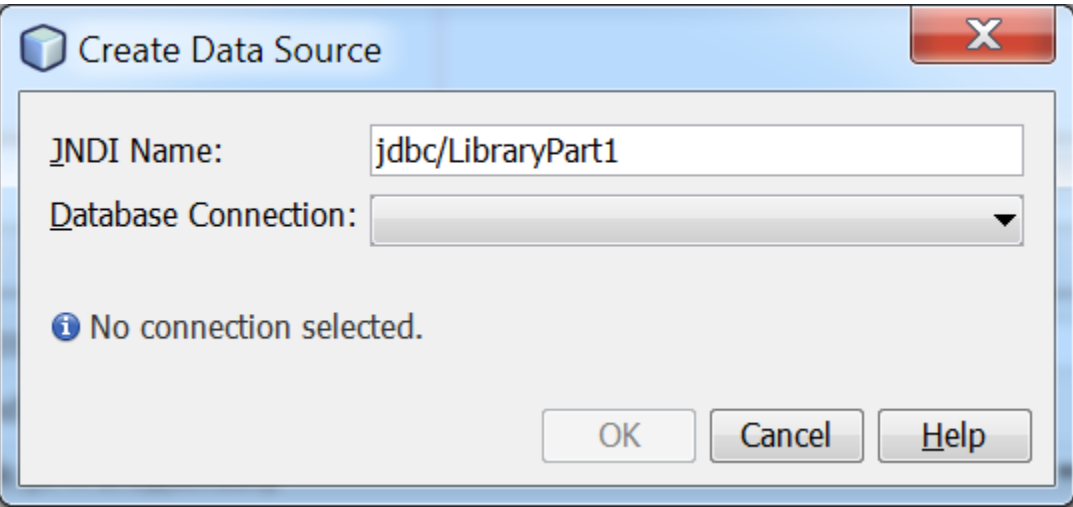

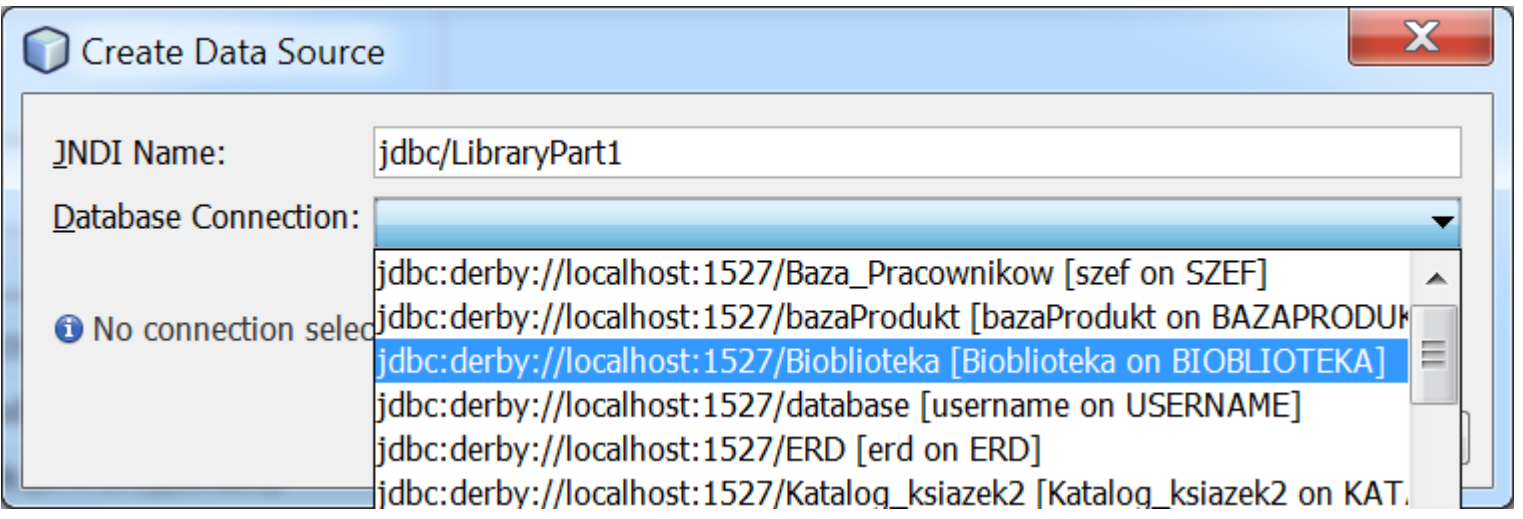

**6. Widok po utworzeniu połączenia JNDI i kliknięcia na OK, w polu Data Source połączenie ma zasięg modułu – należy zmodyfikkować to połączenie na globalne (verte)**

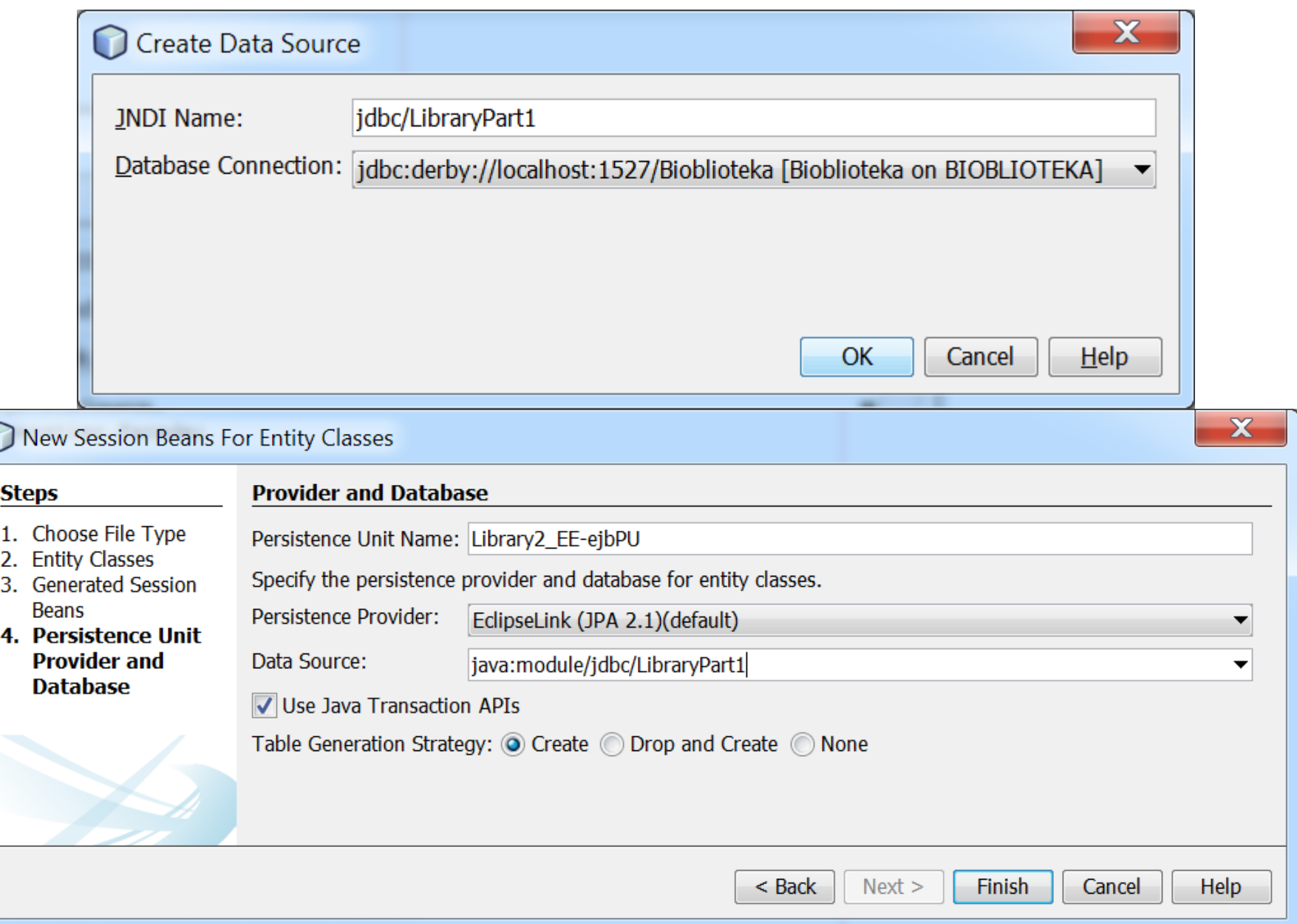

#### **7. Należy wybrać zakładkę Source i w kodzie źródłowym pliku persistence.xml zmodyfikować wartość znacznika <jta-data-source> na jdbc/LibraryPart1**

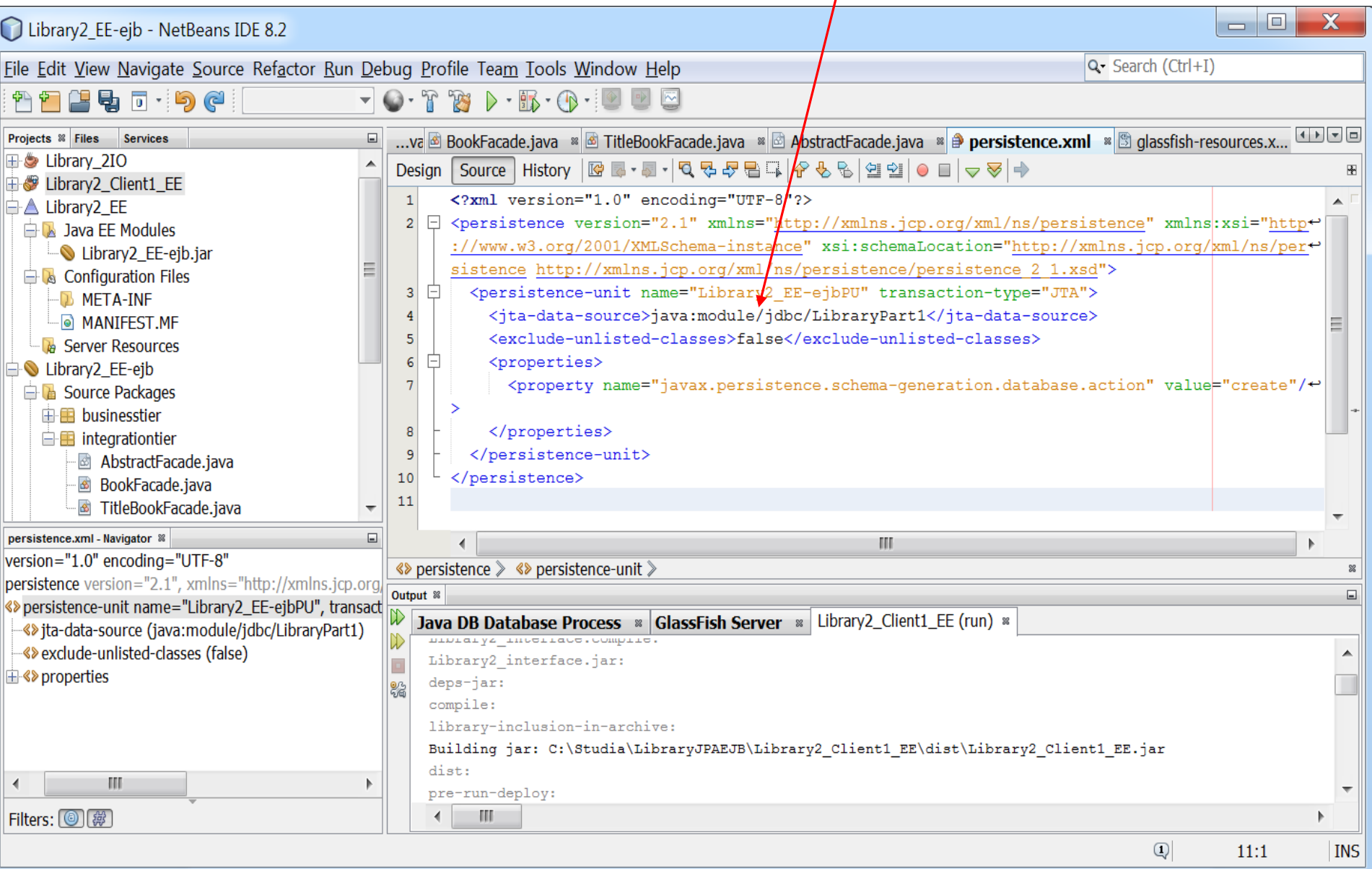

# **8. Rezultat**

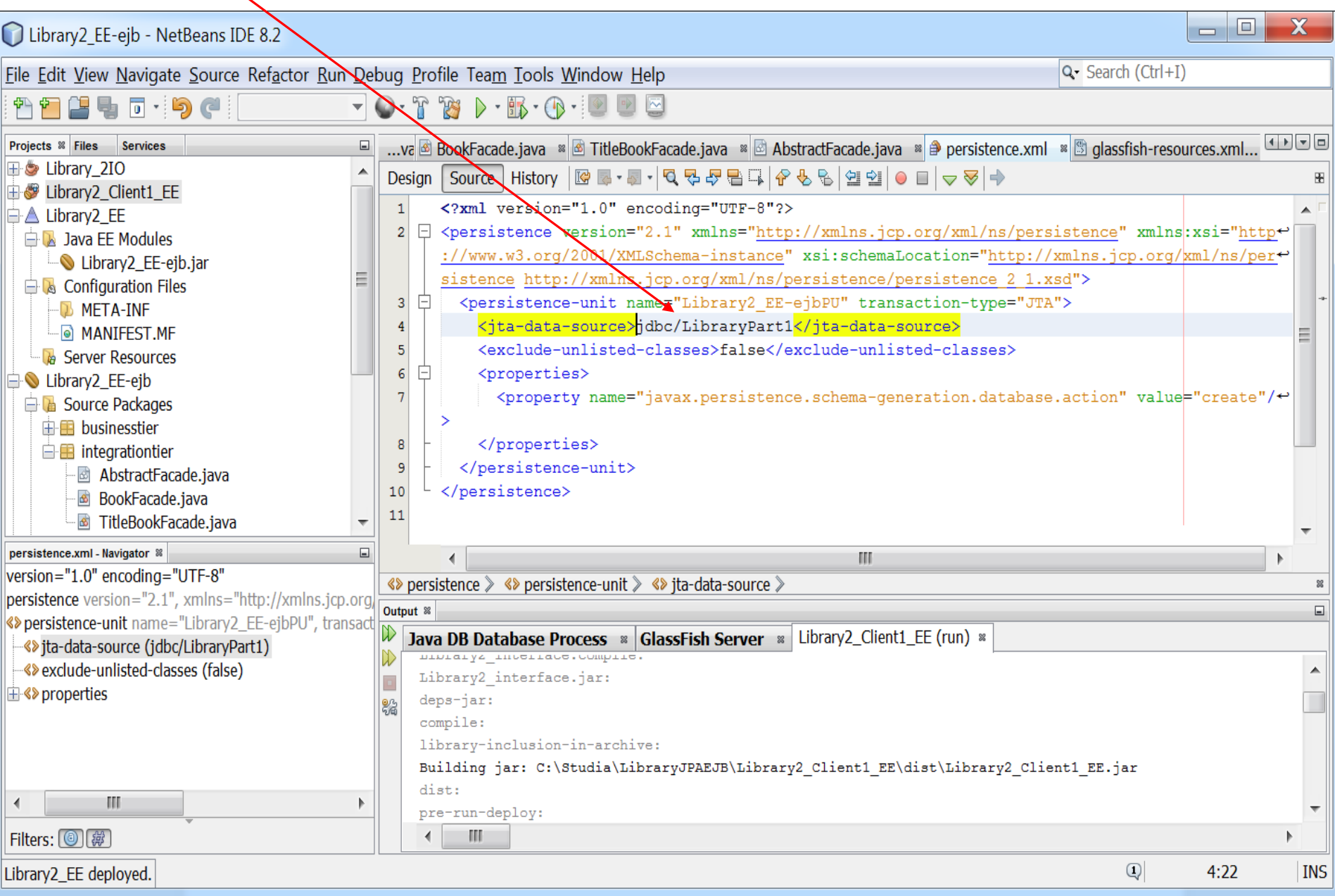

## **9. Widok pliku persistence.xml po przejściu do widoku Design**

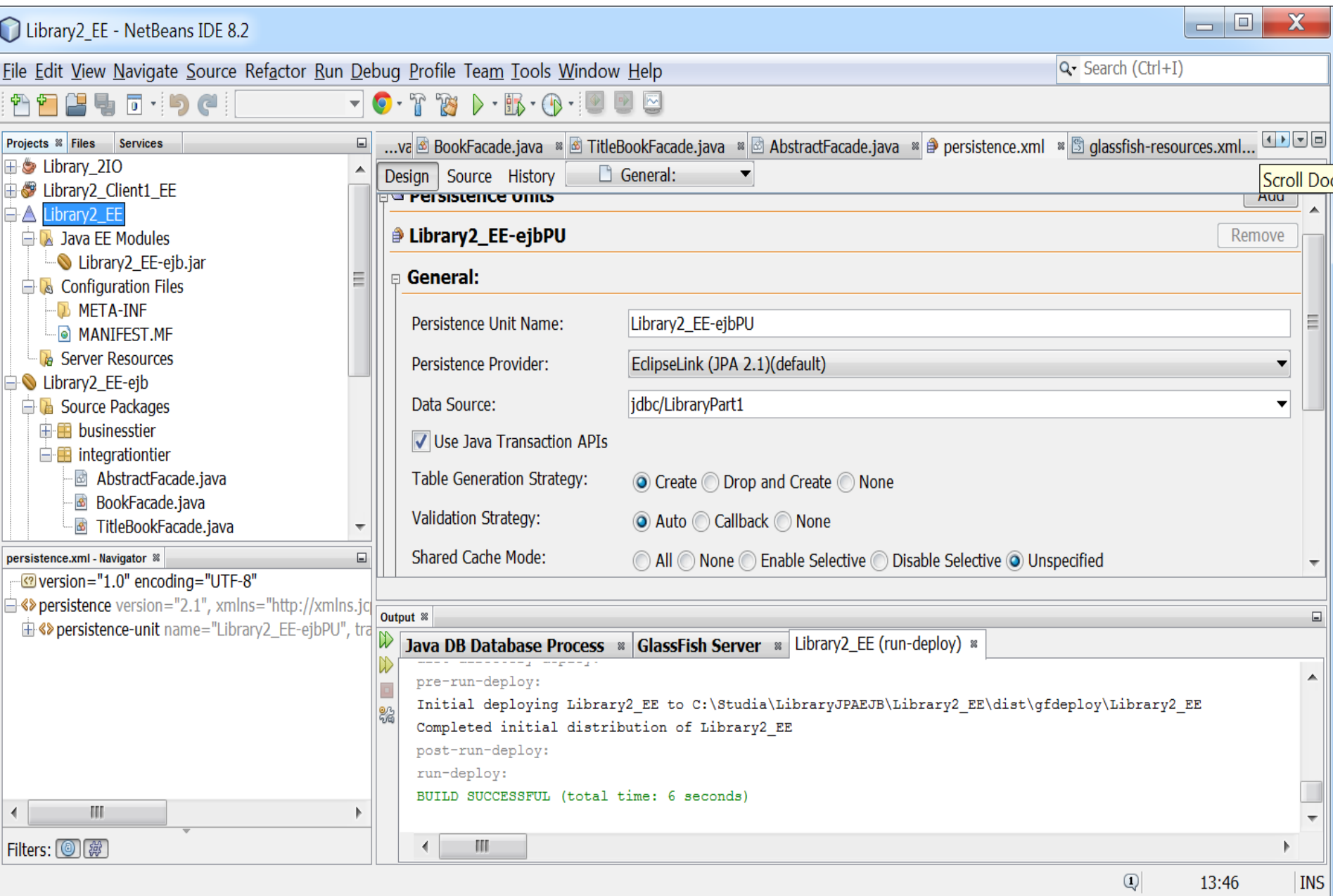

**10. Należy usunąć zaznaczenie z pola Include All Entity Classes... i wybrać z listy Add Class... encje TitleBook i Book. Spowoduje to w kolejnych krokach wygenerowanie jedynie dwóch tabel w bazie danych: TitleBook i Book. Tabela TitleBook będzie zawierała dane obiektów typu TitleBook i TitleBookRead**

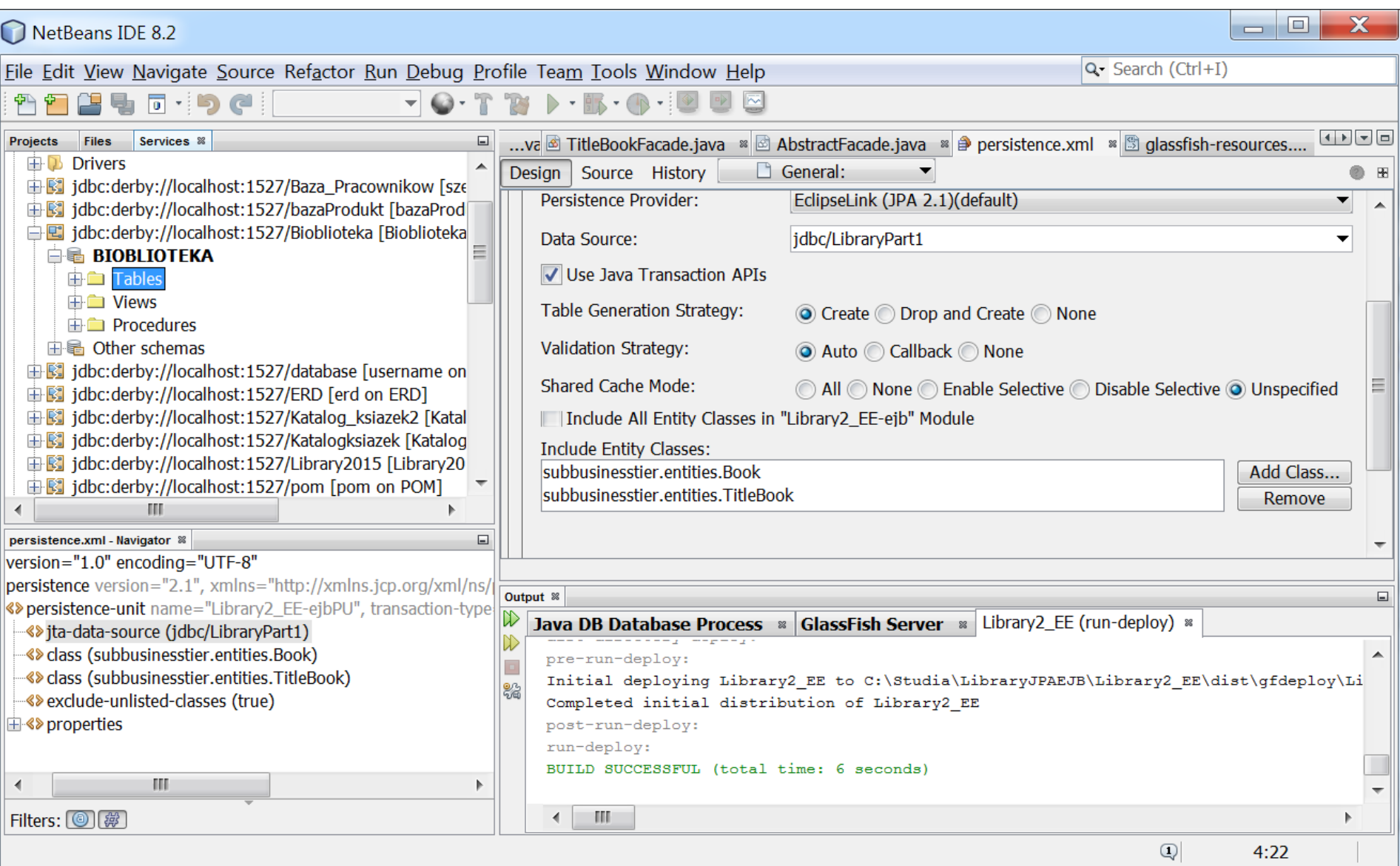

**11. Należy "przesunąć" plik glassfish-resources.xml z folderu Configuration Files/Meta-INF do folderu Server Resources. Przed wykonaniem należy w zakładce Files sprawdzić, czy istnieje folder setup w module Library2\_EE-ejb. Jeśli nie, należy go utworzyć (po zaznaczeniu projektu należy wybrać z listy pozycję New/Folder i założyć folder o nazwie setup).**

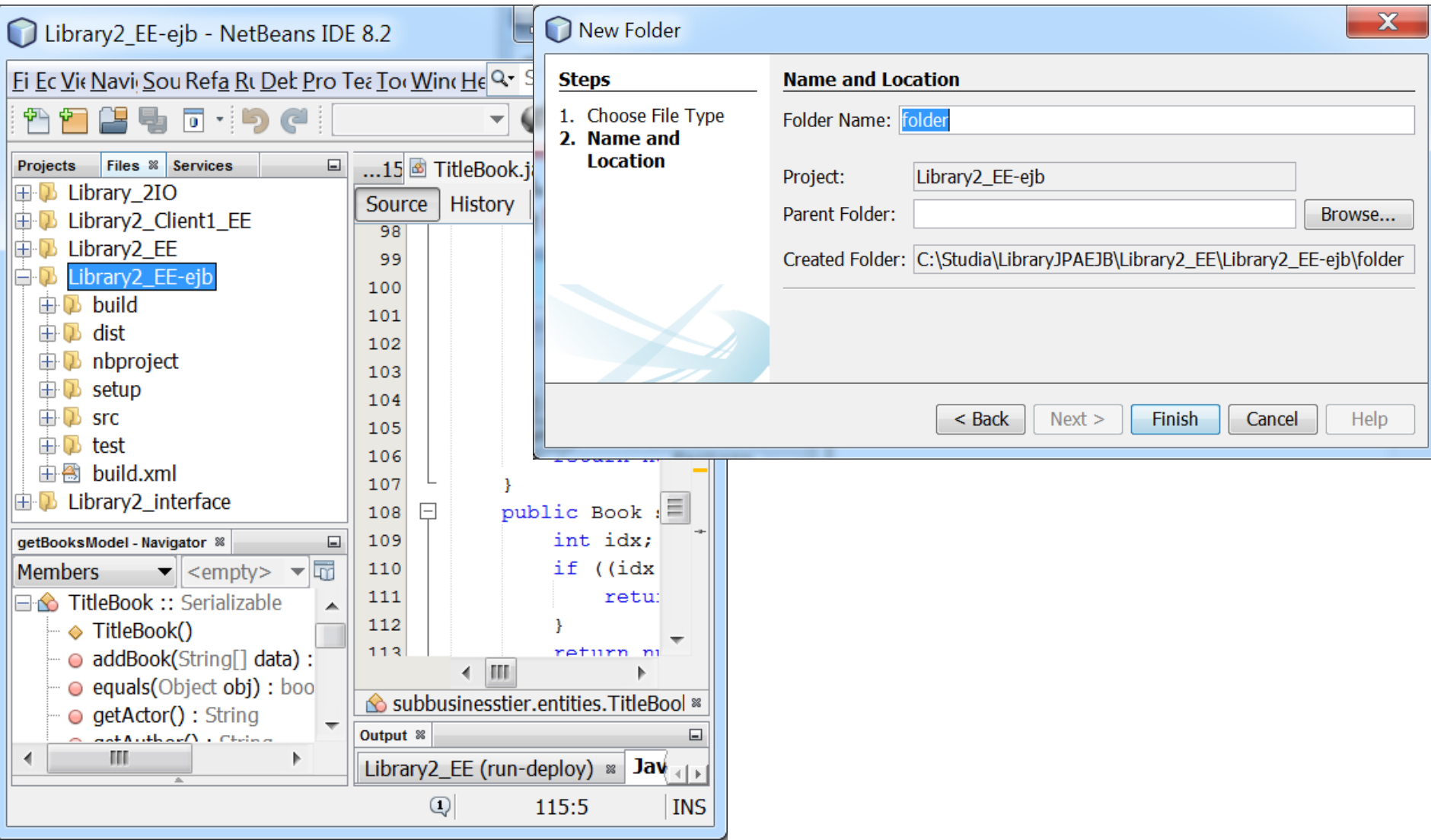

#### **12. Należy "przesunąć" plik glassfish-resotces.xml z folderu Configuration Files/Meta-INF do folderu Server Resources. Następnie, należy zmienić atrybut jndi-name w znaczniku <jdbc-resources na jdbc/LibraryPart1**

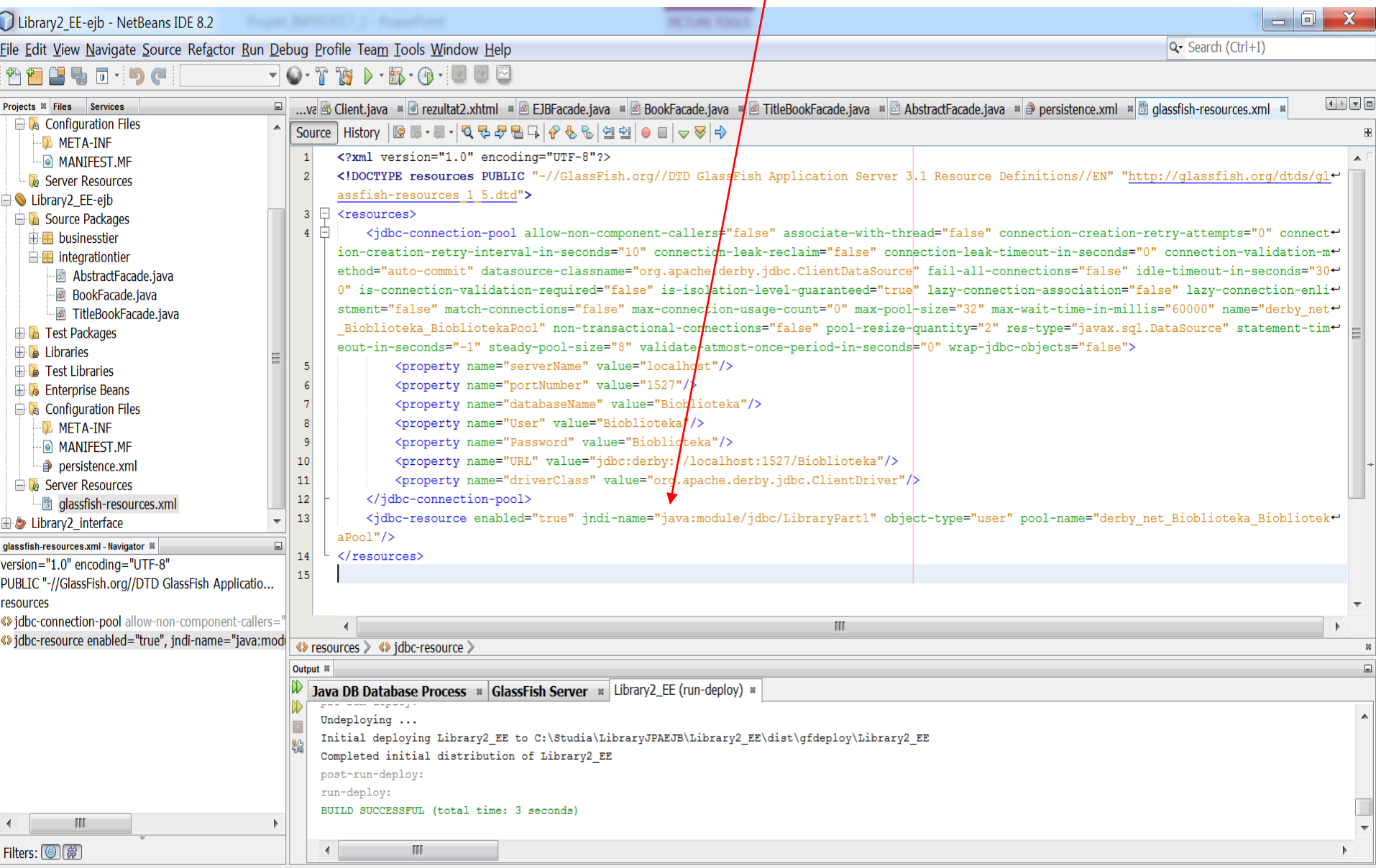

**INS** 

# **13. Wynik po zmianie**

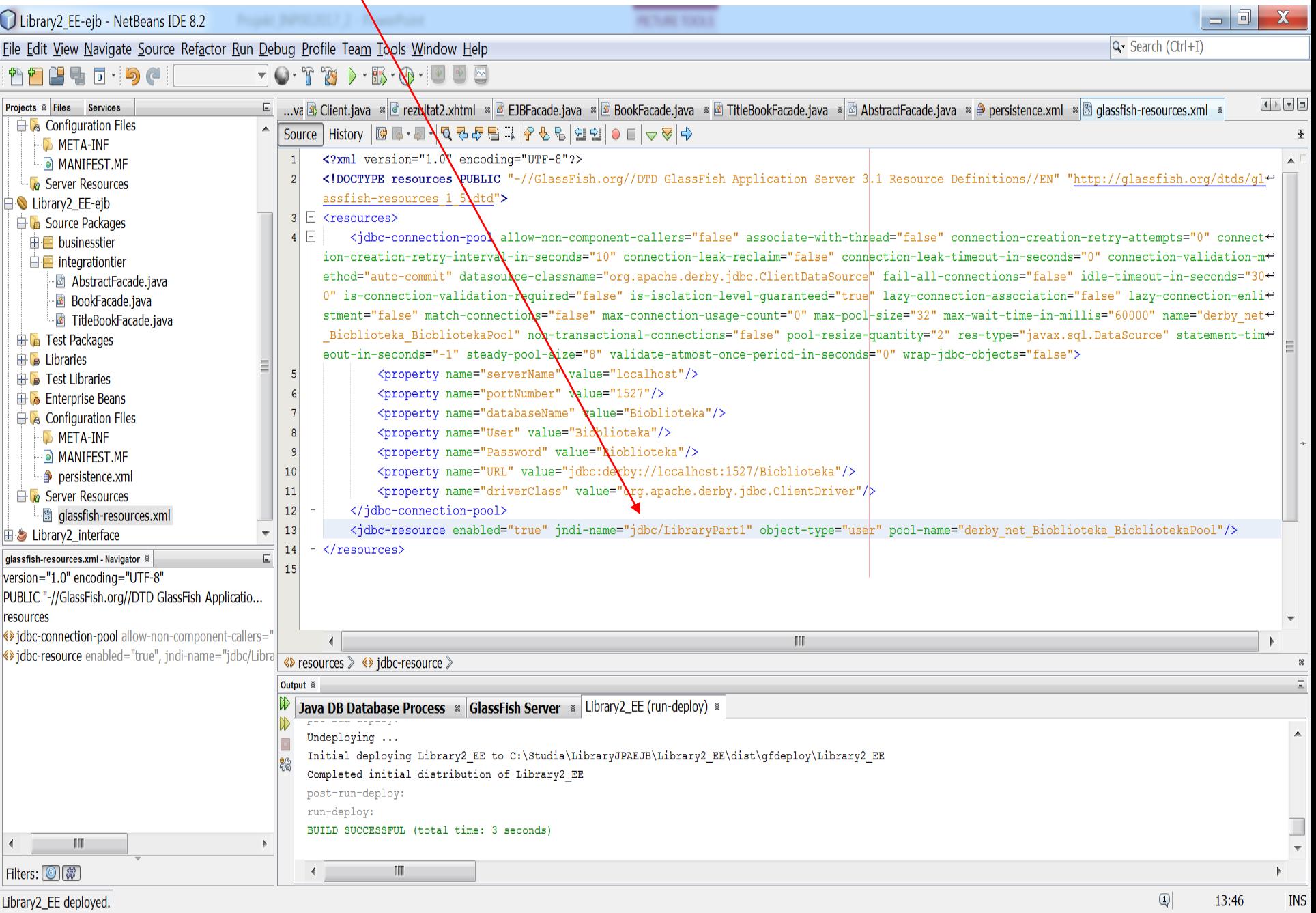

#### **14. Klasa abstrakcyjna generyczna AbstractFacade z definicją uniwersalnych metod obsługujących transakcje JPA - parametr T może być zastąpiony każdą z klas typu Entity**

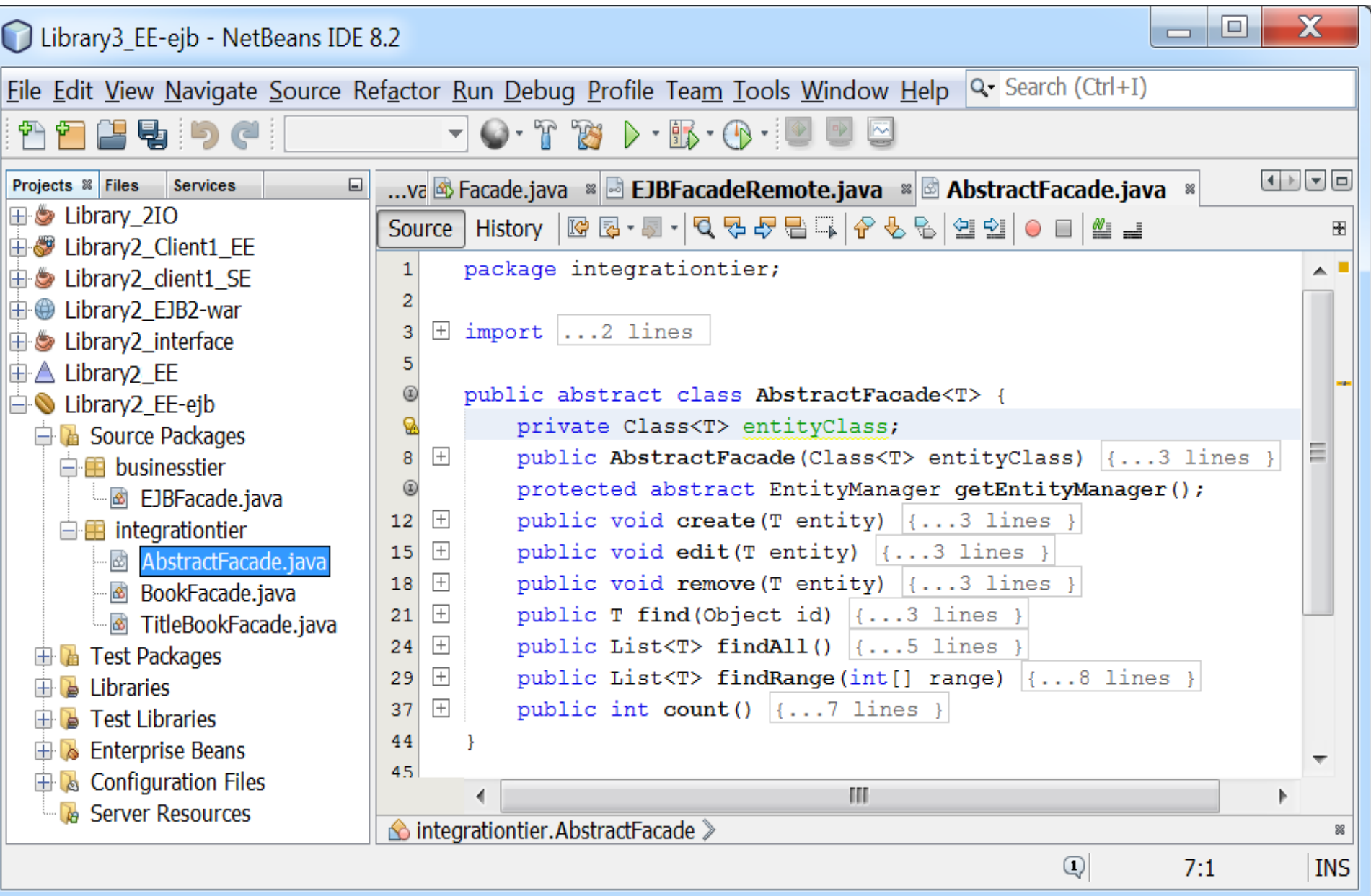

#### **15. Klasa TitleBookFacade implementująca klasę AbstractFacade - kontroler typu Session Bean do utrwalania obiektów typu TitleBook i TitleBookRead. Dodano metodę addTitleBooks.**

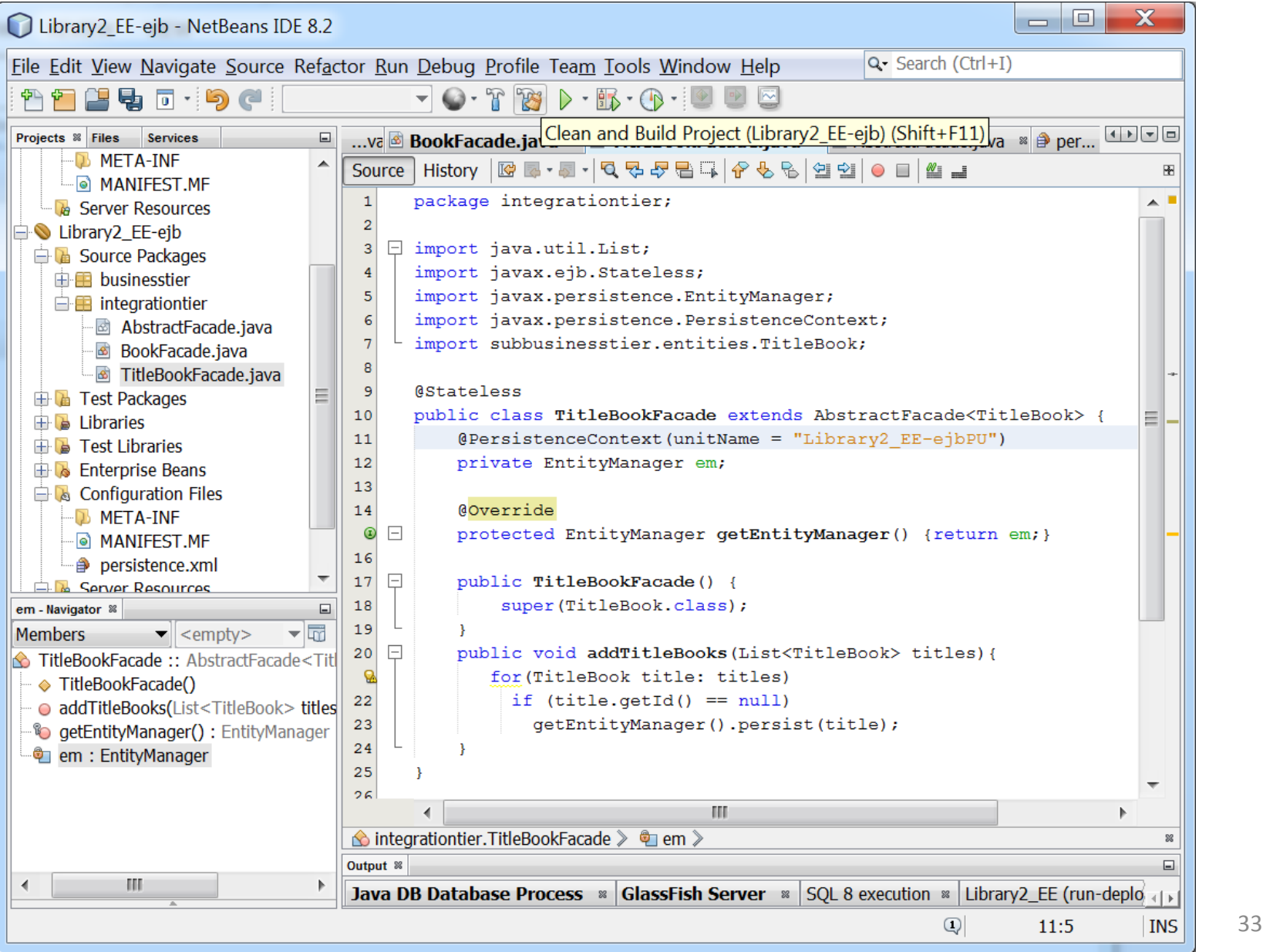

#### **16. Klasa BookFacade implementująca klasę AbstractFacade**

#### **- kontroler typu Session Bean do utrwalania obiektów typu Book. Dodano metodę addBooks**

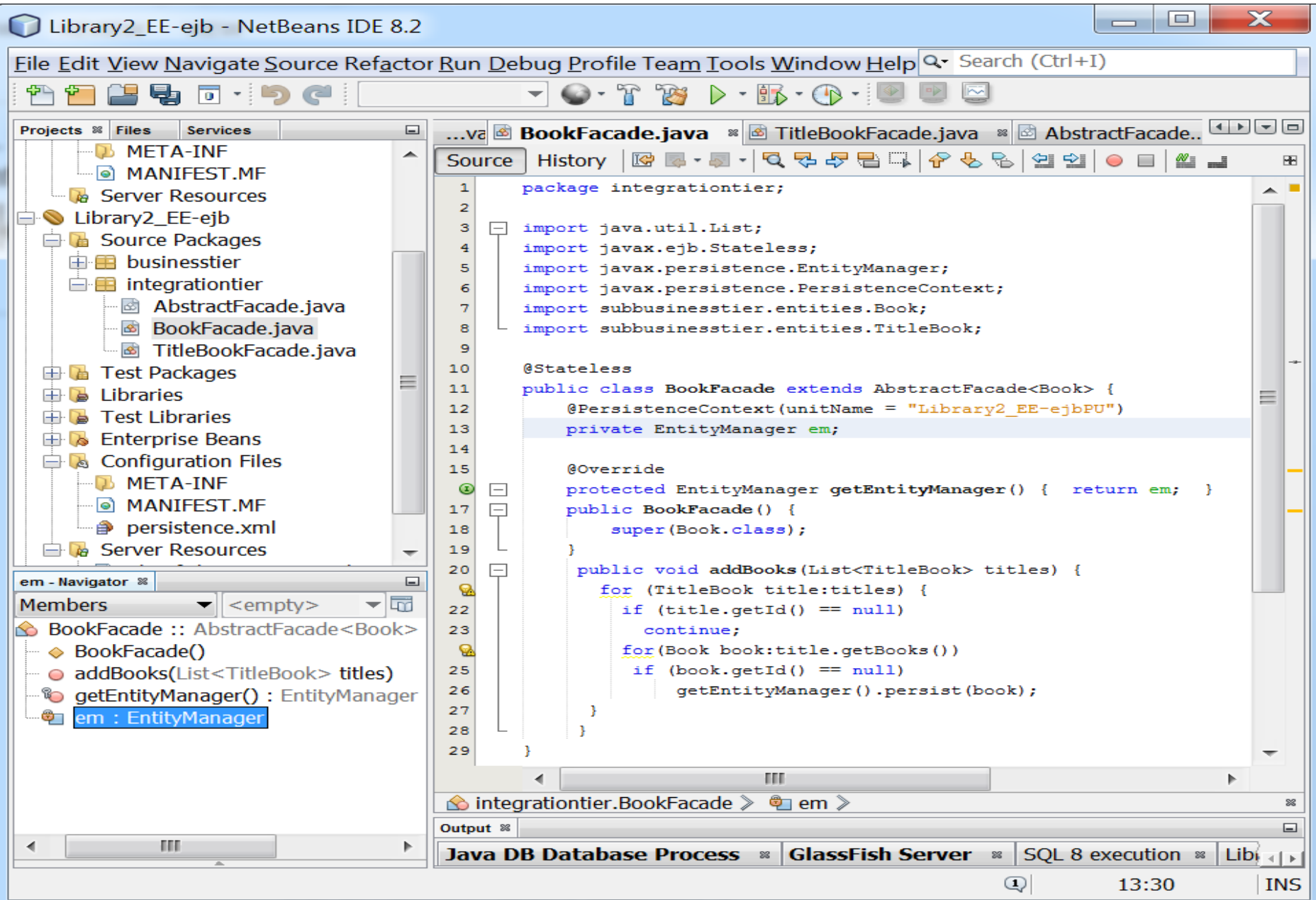

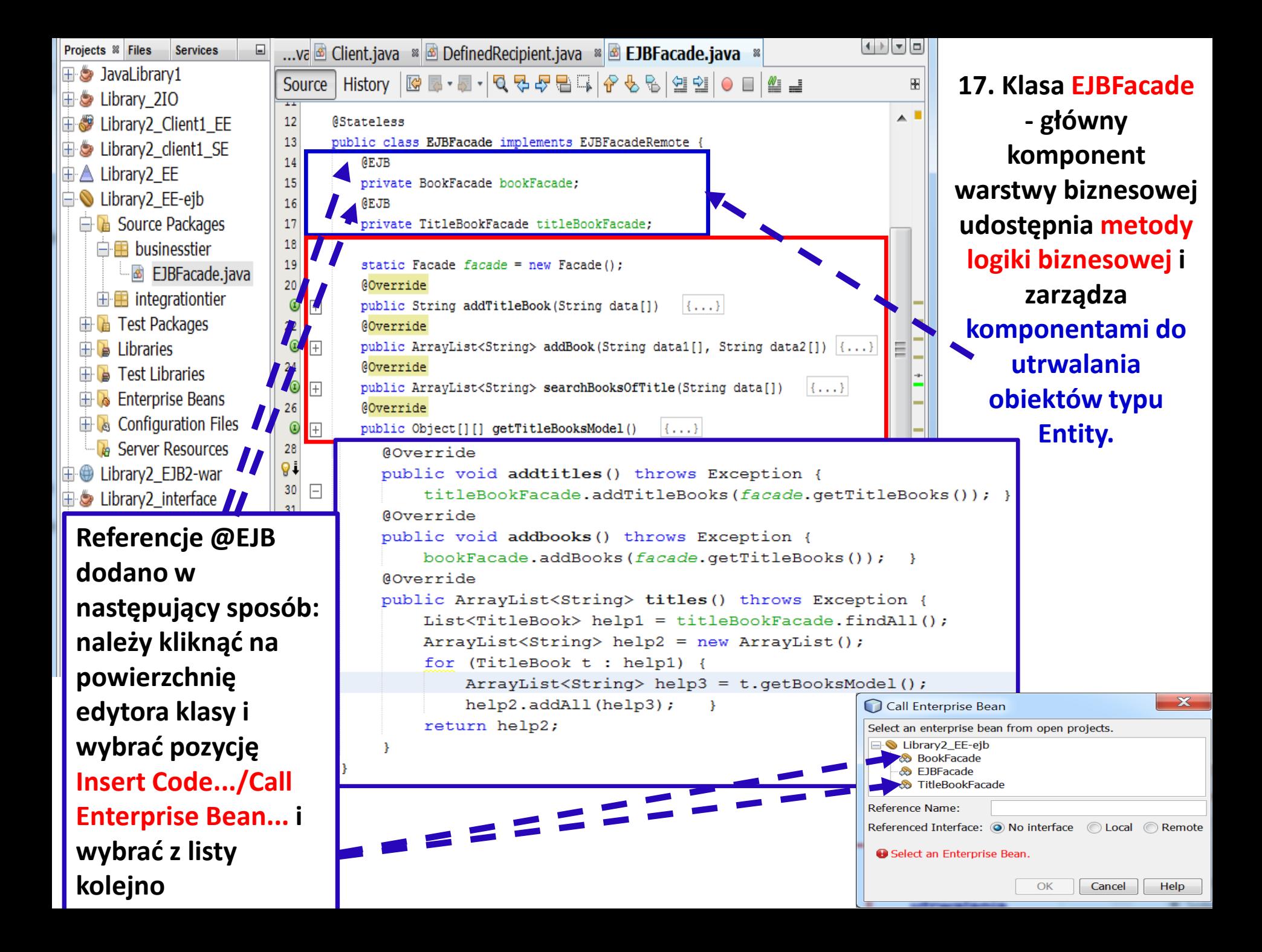

# **18. Uzupełnienie deklaracji metod o zdalnym dostępie do wybranych metod komponentów do utrwalania obiektów typu Entity w interfejsie EJBFacadeRemote komponentu Session**

**Bean typu EJBFacade**

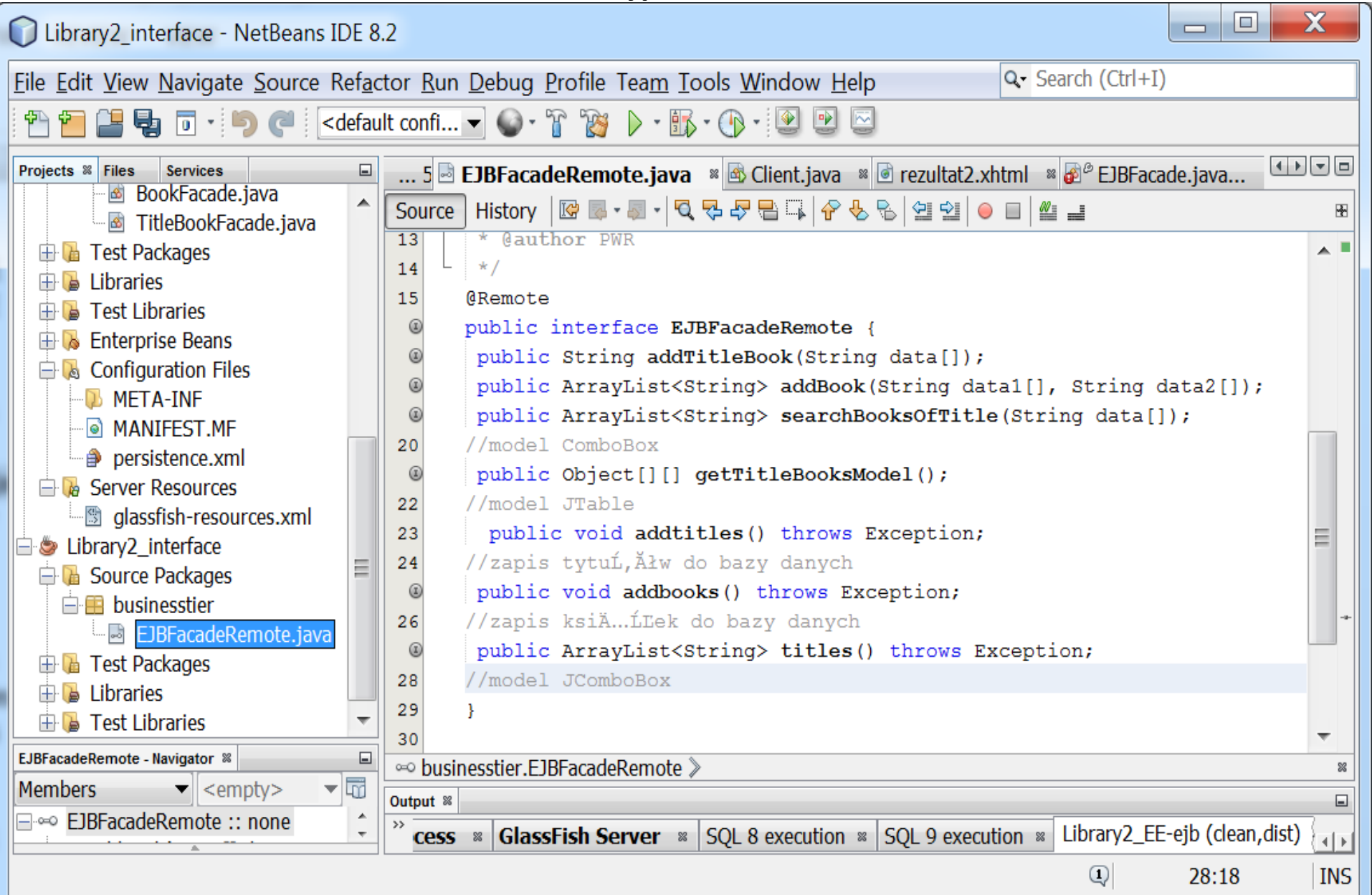

### **19. Uruchomienie części serwerowej aplikacji typu EE – deploy (po wcześniejszym przeprowadzonym procesie Build na projektach składowych)**

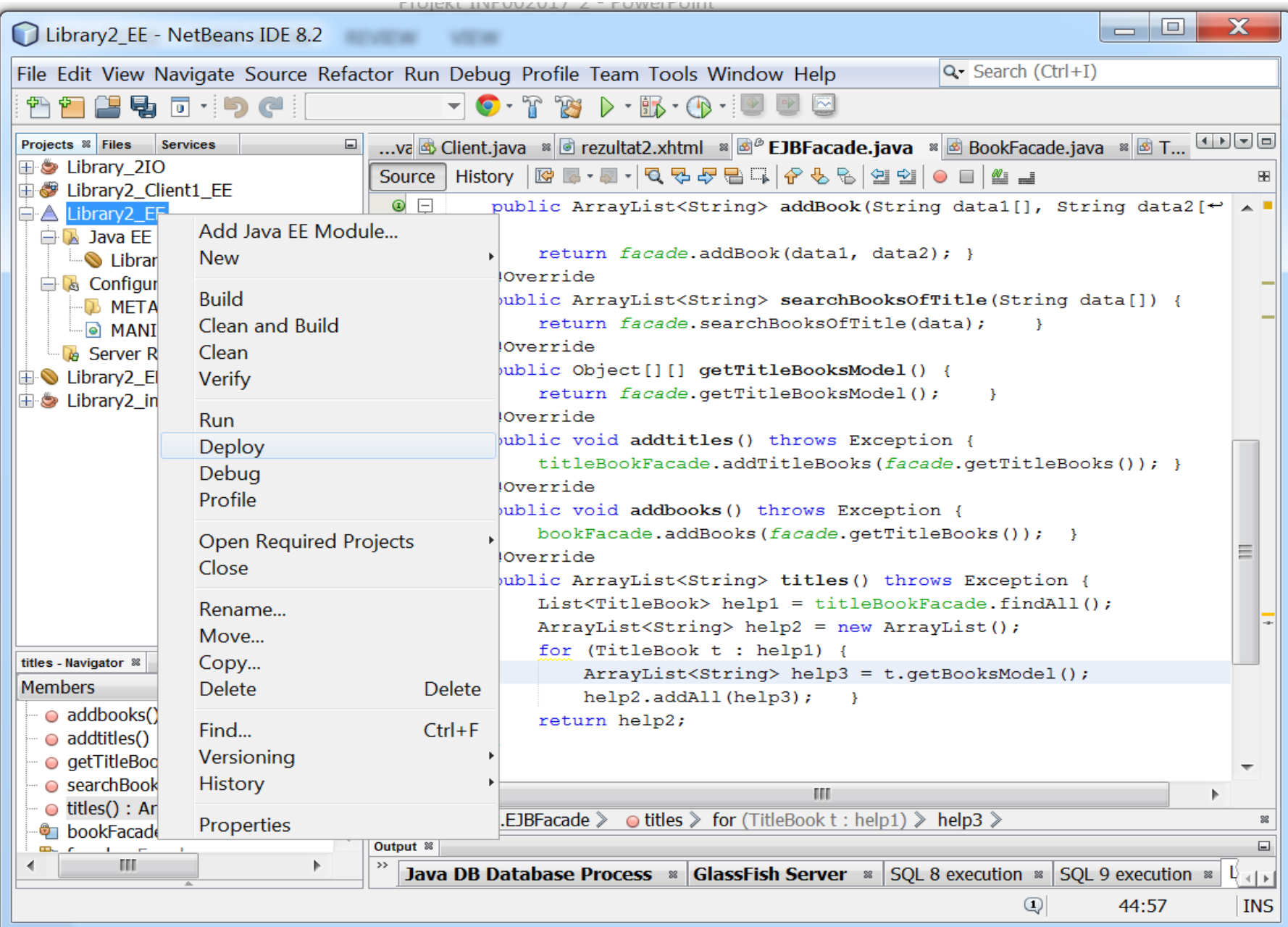

NetBeans IDE 8.2

File Edit View Navigat Source Refacto Run [

# **20. Wygenerowanie pustych tabel w bazie danych w wyniku operacji deploy.**

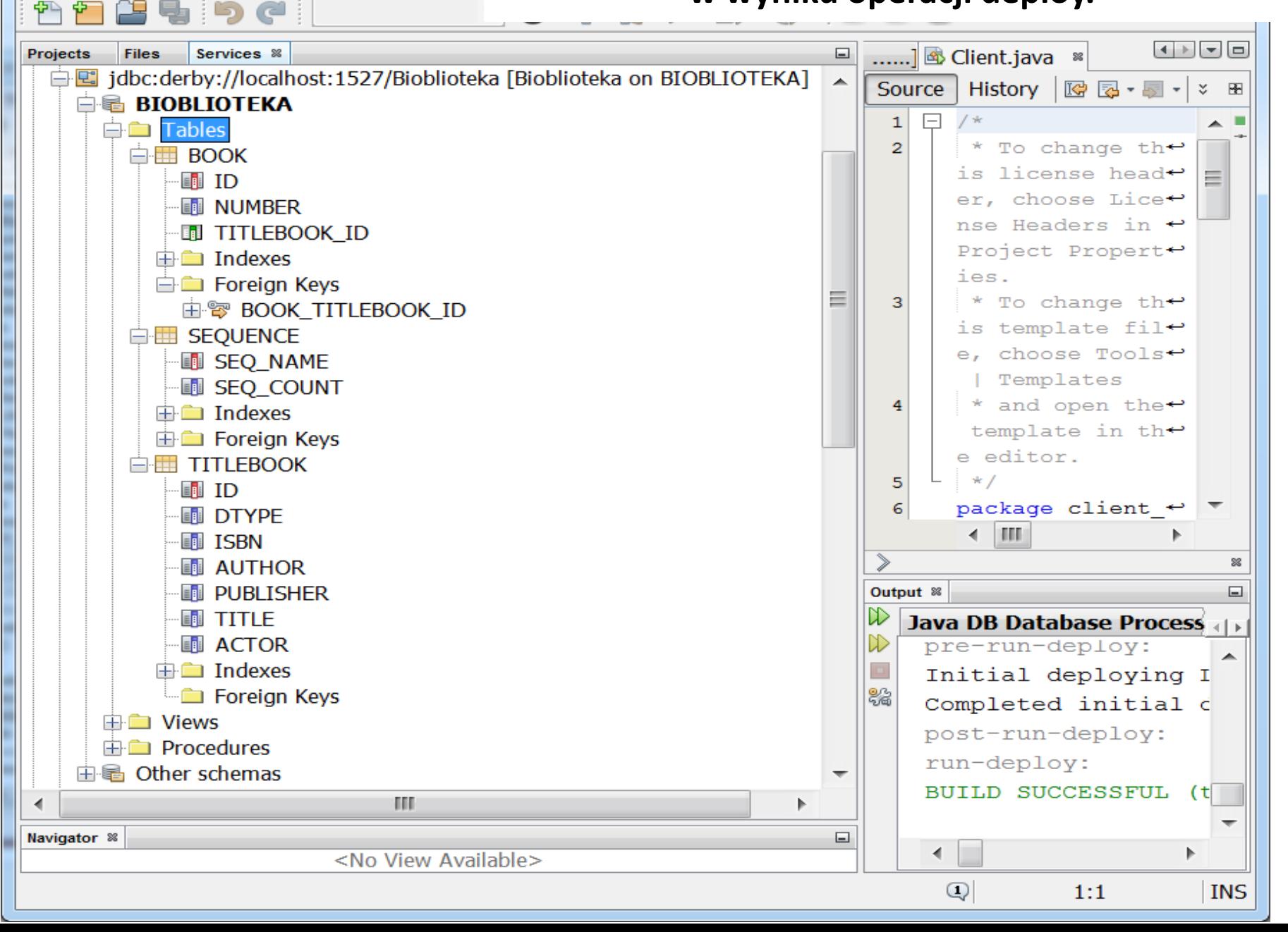

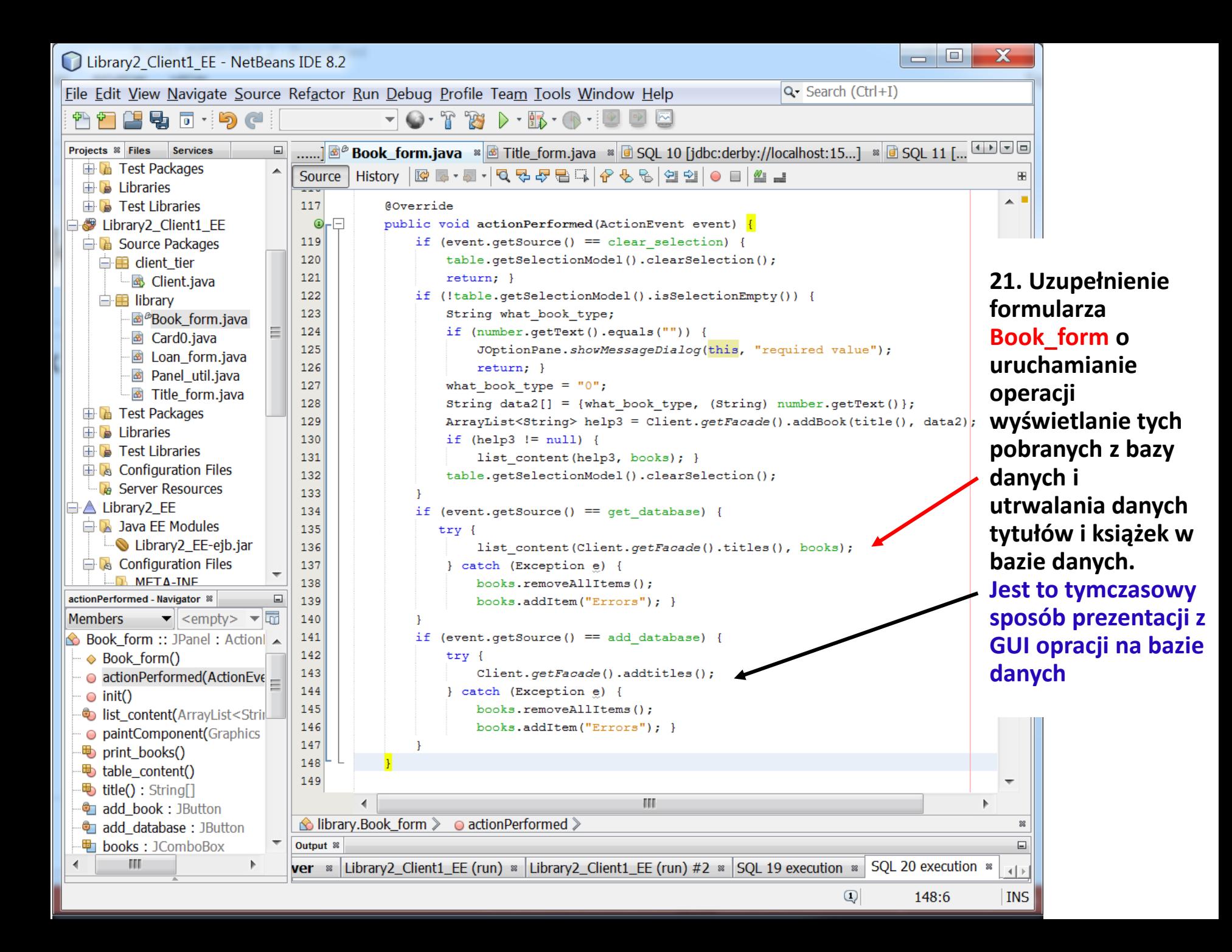

**22. Jedna z aplikacji klienckich (po uruchomieniu za pomocą operacji Run) po wprowadzeniu danych tytułów i książek – dane 1-go tytułu i jego książek przechowywane w pamięci programu pokazane w formularzu Book\_form.**

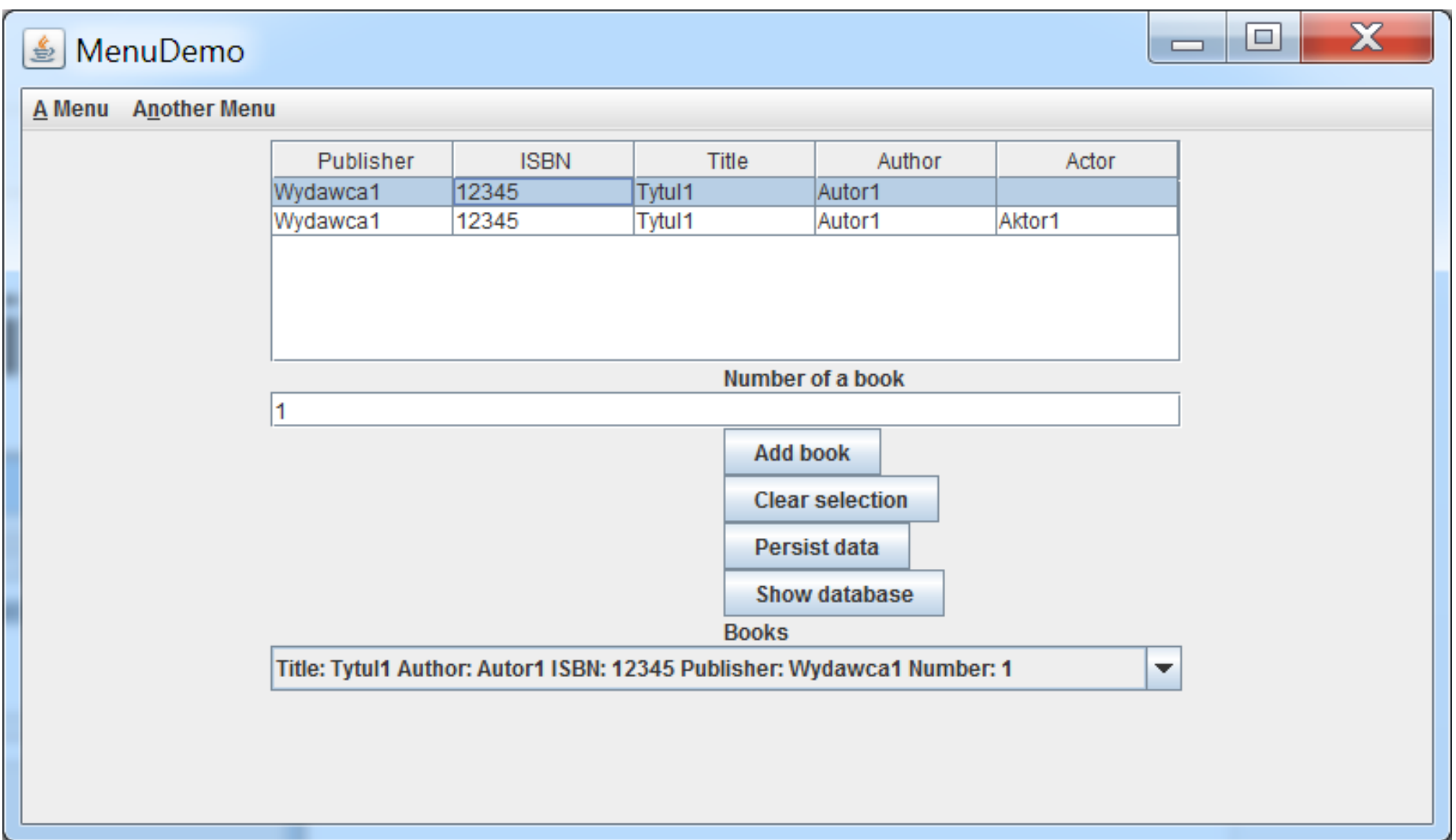

**23. Druga z aplikacji klienckich (po uruchomieniu za pomocą operacji Run) po wprowadzeniu danych tytułów i książek – dane 2-go tytułu i jego książek przechowywane w pamięci programu pokazane w formularzu Book\_form**

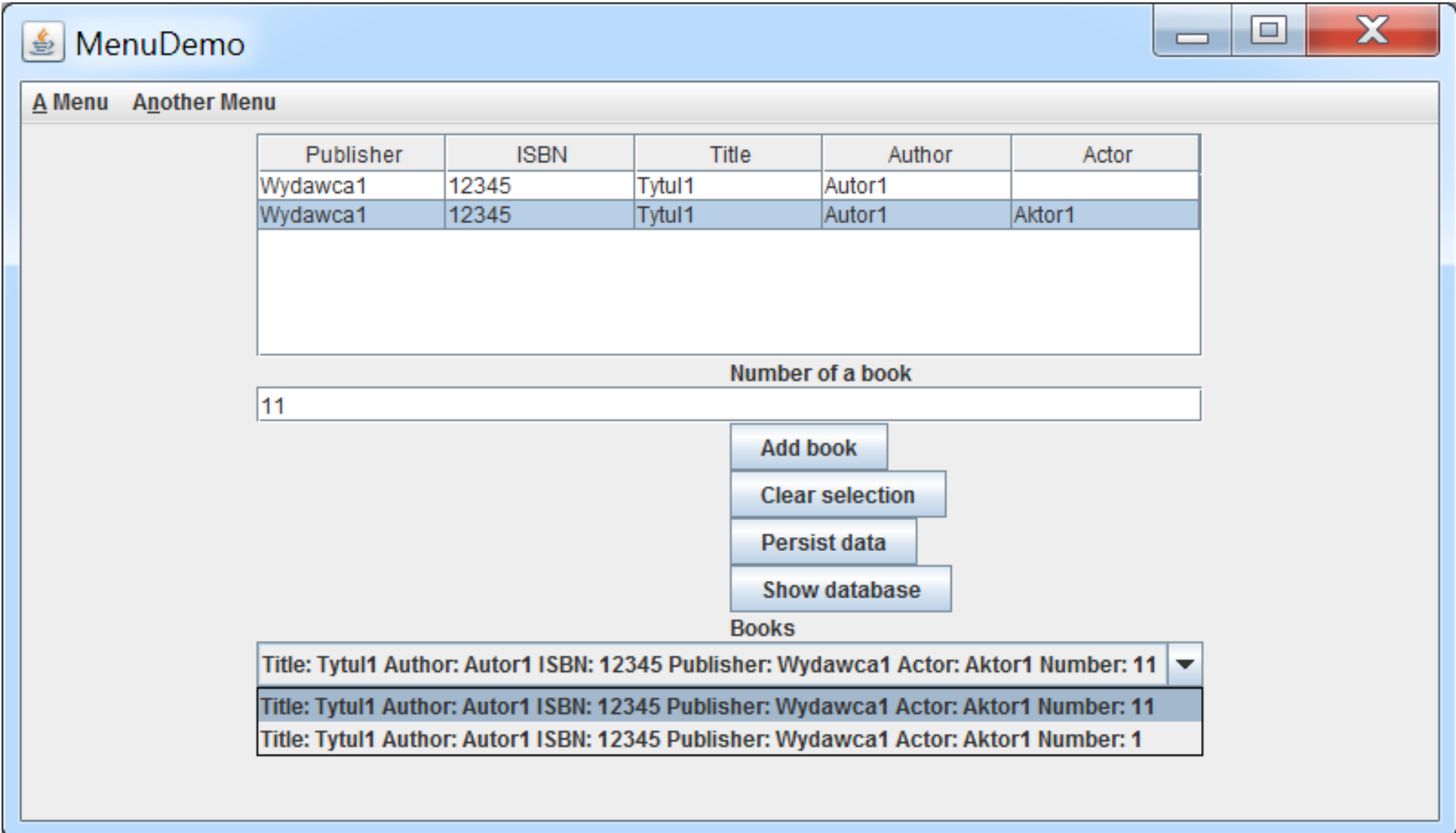

**24. Dane tytułów zapisane w bazie danych po naciśnięciu klawisza Persist data na formularzu Book\_form, zaprezentowane po kliknięciu na nazwę tabeli TitleBook i wybór pozycji View Data...**

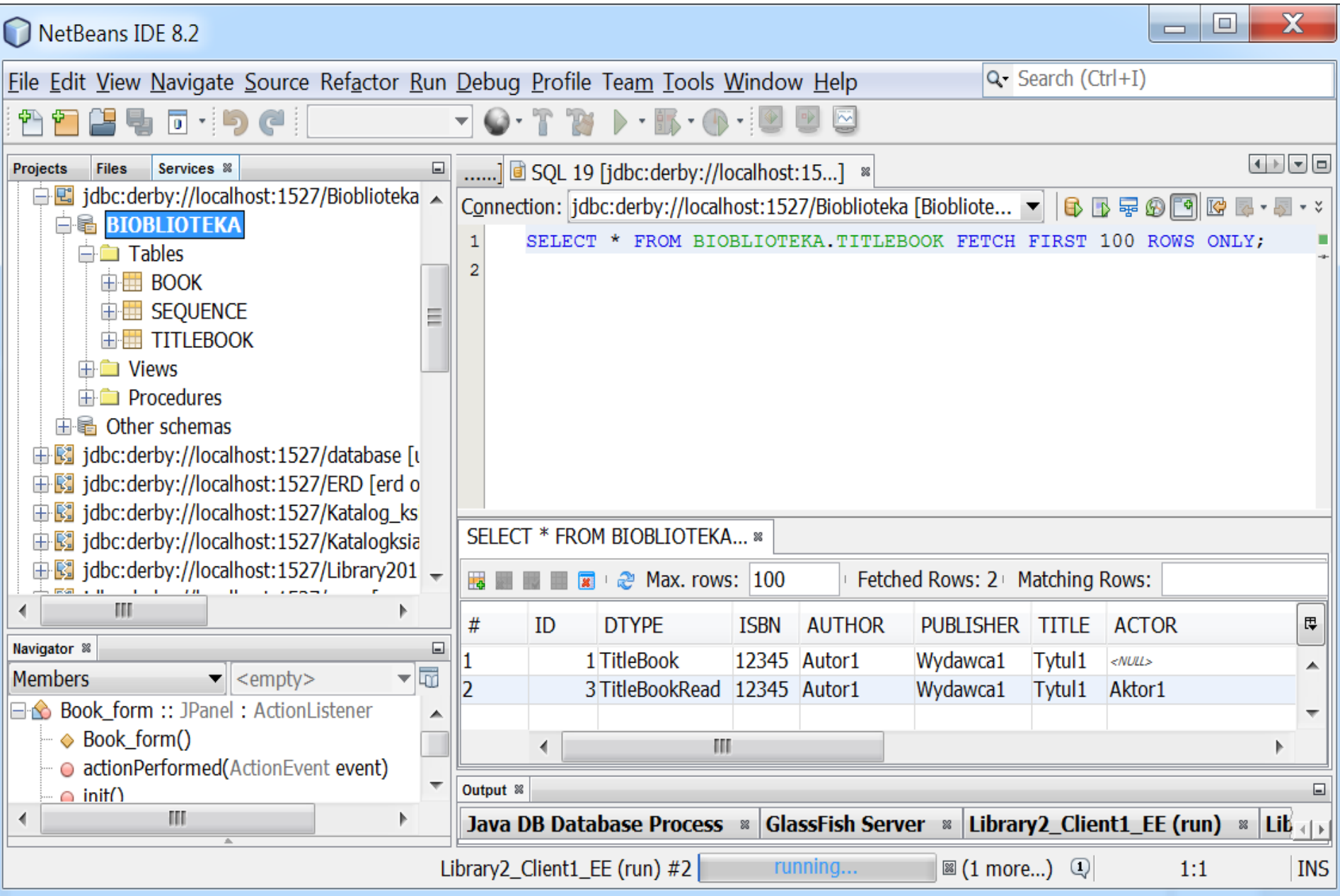

#### **25. Dane książek zapisane w bazie danych podczas zapisania tytułów (@OneToMany(mappedBy = "titleBook", cascade=ALL) ) zaprezentowane po kliknięciu na nazwę tabeli Book i wybór pozycji View Data...**

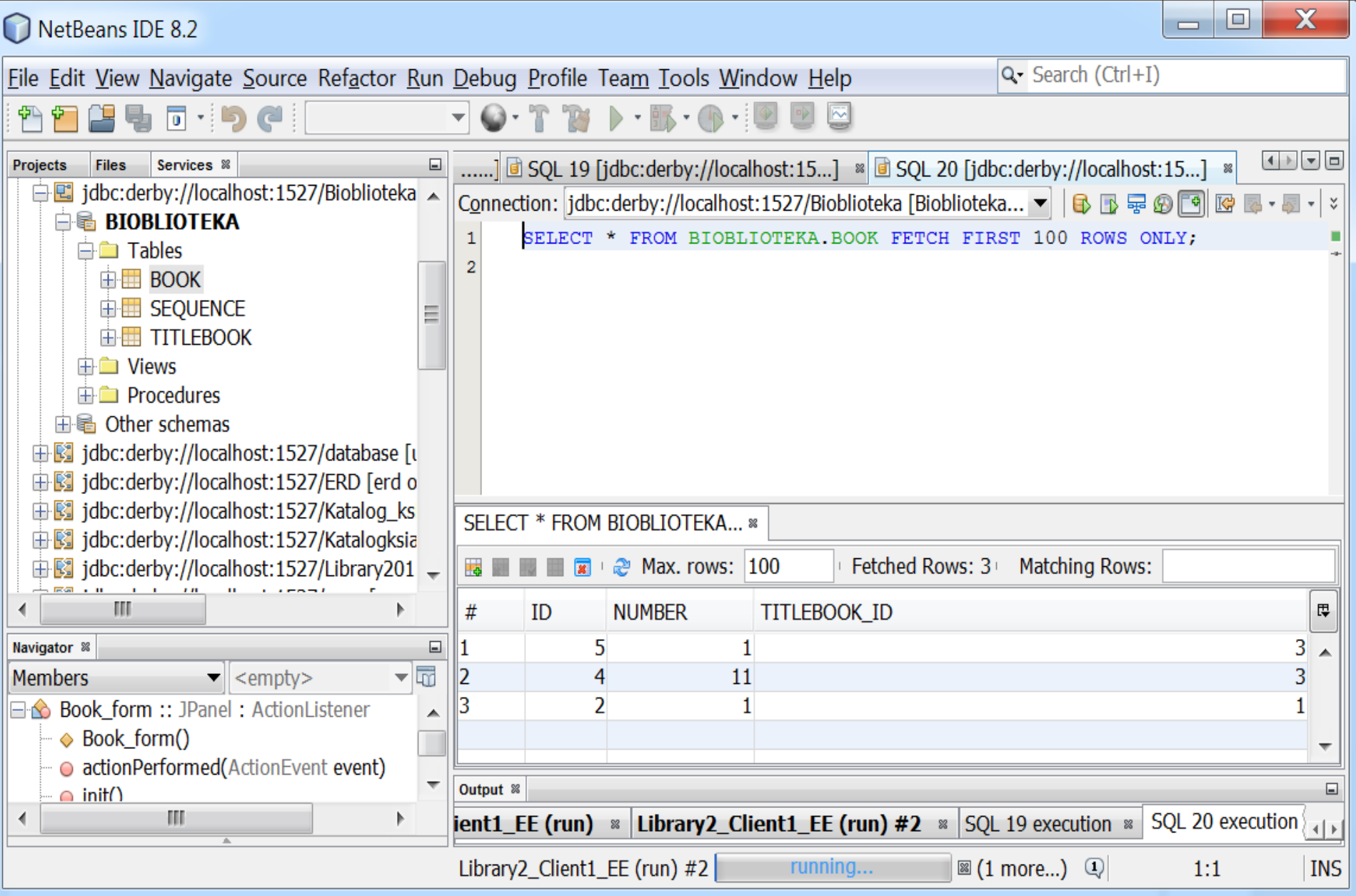

#### **26. Dane tytułów i książek pobrane z bazy danych i wyświetlone w liście rozwijanej (przycisk Show database ).**

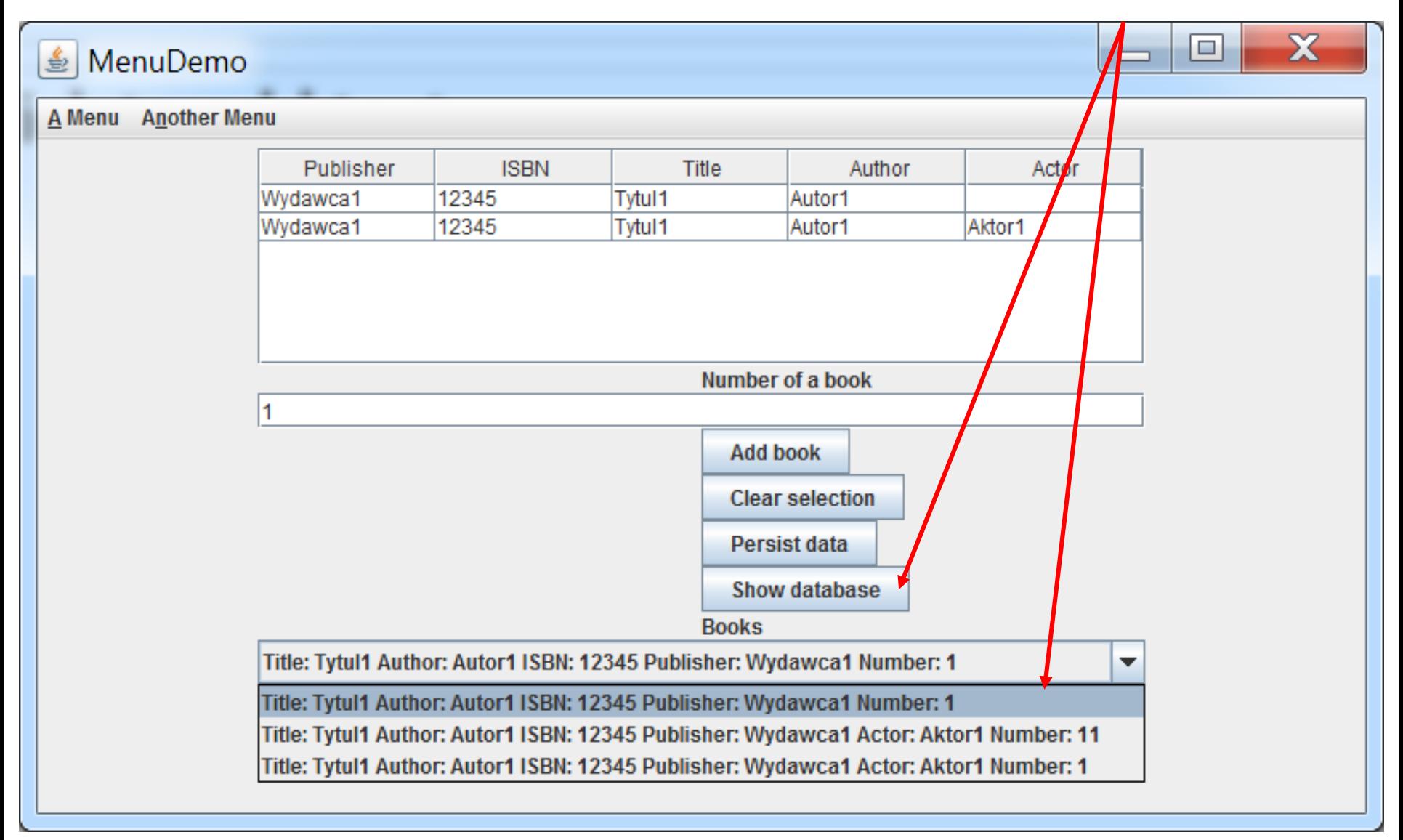